# Ad Muncher's New Interface Layout

We are currently working on a new layout for Ad Muncher's configuration window. This page will document the new layout.

# Interface Layout Objectives

### The ability to modify more advanced filter options

New types of filters we are planning for Ad Muncher will introduce the need to display and modify more attributes for each filter, such as per-site restrictions, comments, etc.

## A simpler layout

I think that good interface design involves being able to tell what options the user can live without. For example a swiss army knife that had every tool known to man on it would be completely useless to everyone. Ad Muncher's options will be reduced to the minimum possible while maintaining all of the important features of v4.72.

#### A more logical layout

Options will be broken down into filters, filter options (explained later), and program options.

### • The ability to support translations

All text displayed anywhere on the interface will have extra white space around it so that longer translated texts can fit in without having to resize the dialog elements.

## A focus on advert removal

Any features not directly related to providing the best advert removal experience may be removed from the program.

# Significant Changes

- No option to view the server-supplied list. Antivirus companies don't list the criteria they use to catch viruses, why should we list the criteria we use to catch adverts?
- The ability to define new "Filter options" (like those shown on the "Options" / "Filtering" tab in v4.72) using either our server-supplied list or the user's own filter list.
- A new icon-based navigation system instead of the old tabs.
- A web interface for configuration, with exactly the same layout as the native Windows interface. The web interface will be used as the default configuration interface on Linux/Mac installations.
- Removal of the IP Scramble feature. Ad Muncher is an advert blocker, a proxy scanner and request redirector belongs in a separate program which we'll produce ("Proxy Muncher"?).
- Removal of the IRC/Email modules, which will be moved to a web page that is opened when clicking the "Help" button. This will make the email and IRC systems more reliable (if the browser works, so will those functions), and will reduce clutter on the interface.
- Removal of the "Replace text" and "Filter targets" tabs. These will be replaced by new filter categories.

# Layout Details

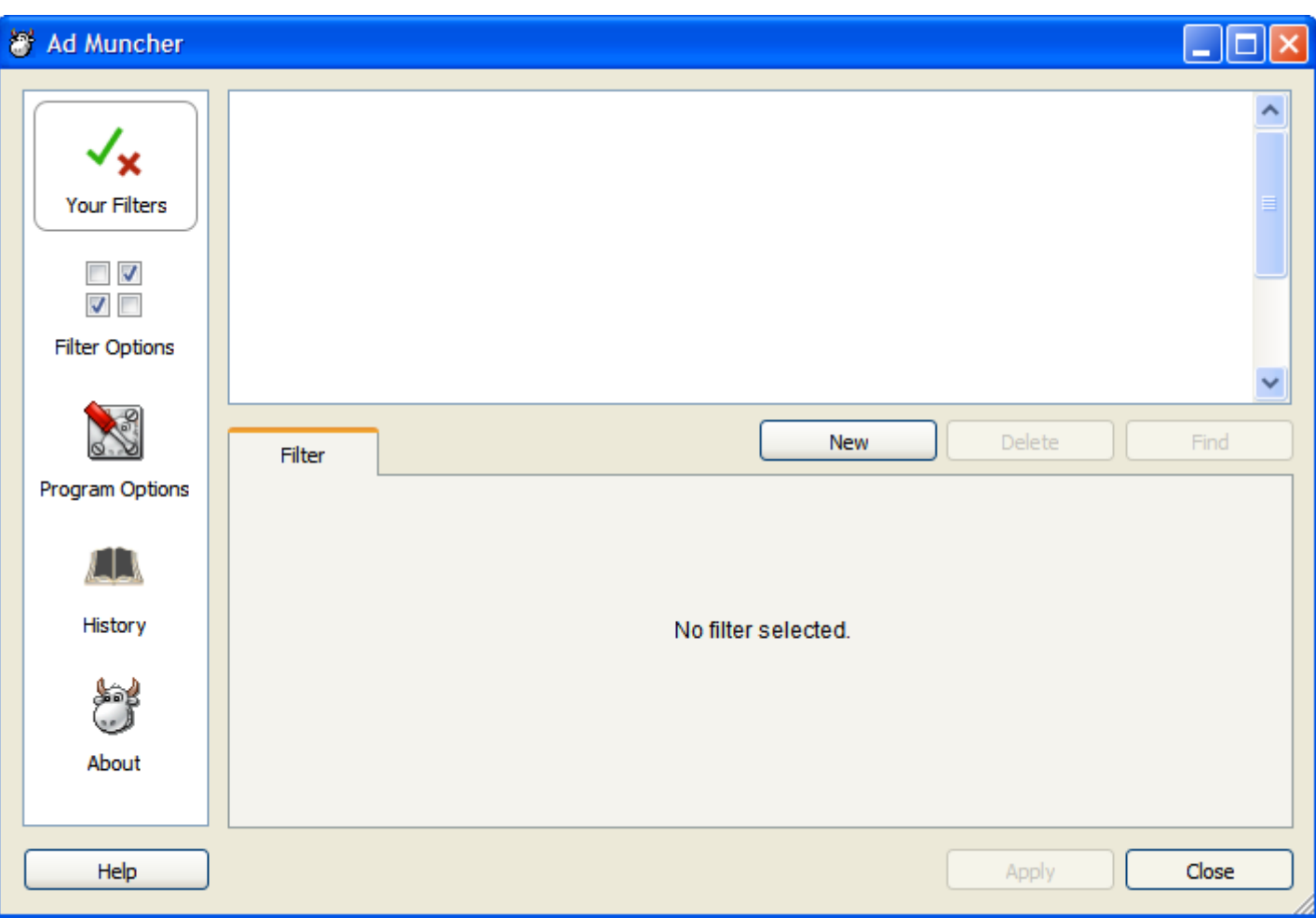

- This is the first screen a new user will see when opening the configuration window.
- The icons on the left are just for illustration at the moment, we should be able to come up with better icons for  $\bullet$ the final version.
- The interface will remember where the user is in the configuration window and will jump back to that location when the interface is reopened, including which filter is currently selected, or filter option. It also remembers the size and position of the window.
- The "Delete" button is disabled until a filter is selected.
- $\bullet$ The "Find" button is disabled until one or more filters are present.
- The "Apply" button is disabled until a change has been made to the configuration.
- The window is resizable, and shows the resizing icon when the mouse is placed over the grab icon in the bottom  $\bullet$ right corner. The resizing behavior is similar to Ad Muncher's current interface (Peter let me know if you would like more details on how the current system works).
- Ctrl+A can be pressed to select all filters. DEL can be pressed to delete the selected filter(s).

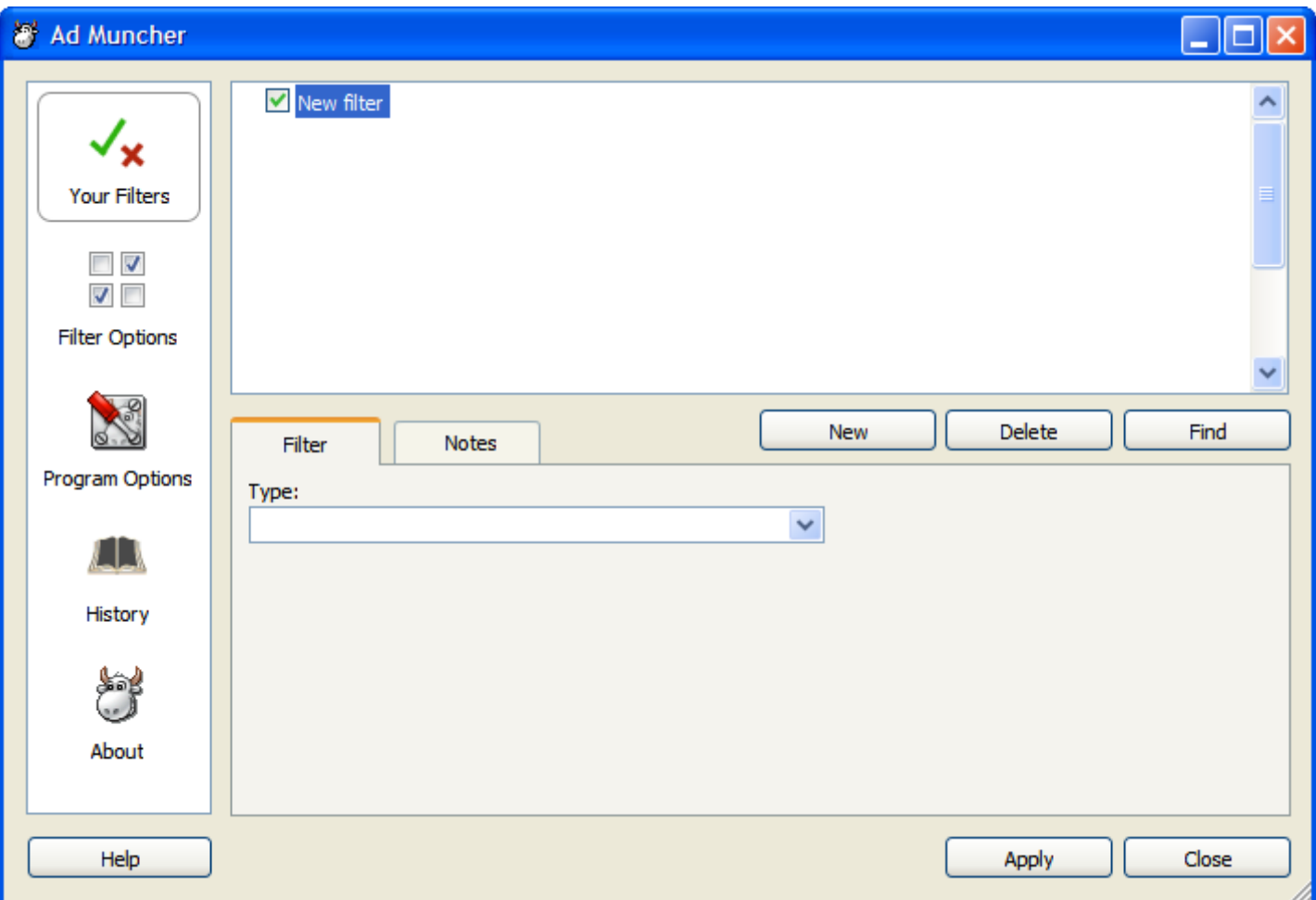

- The user has clicked the "New" button.
- $\bullet$ The "Notes" tab has now appeared as this tab is valid for all filter types.
- If a filter is already selected, the new filter is inserted directly below the currently selected filter (in the same group, if any).
- A checkbox is displayed next to each filter. This checkbox can be used to enable or disable each filter.
- The configuration can be saved at this point. The filter won't do anything (no type) but the user can modify it  $\bullet$ later.

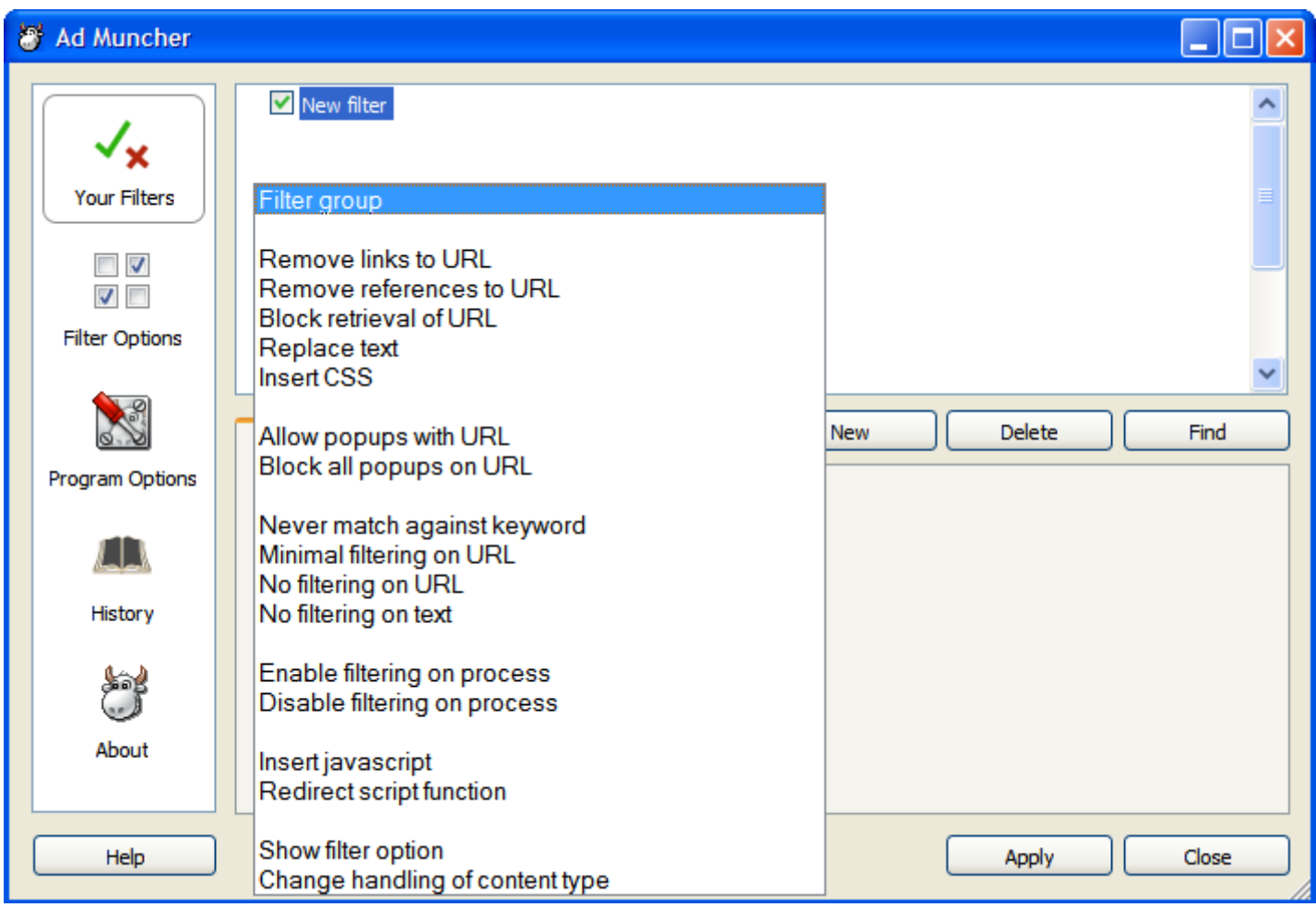

Shows the filter types available after clicking the drop-down arrow on the "type" field.

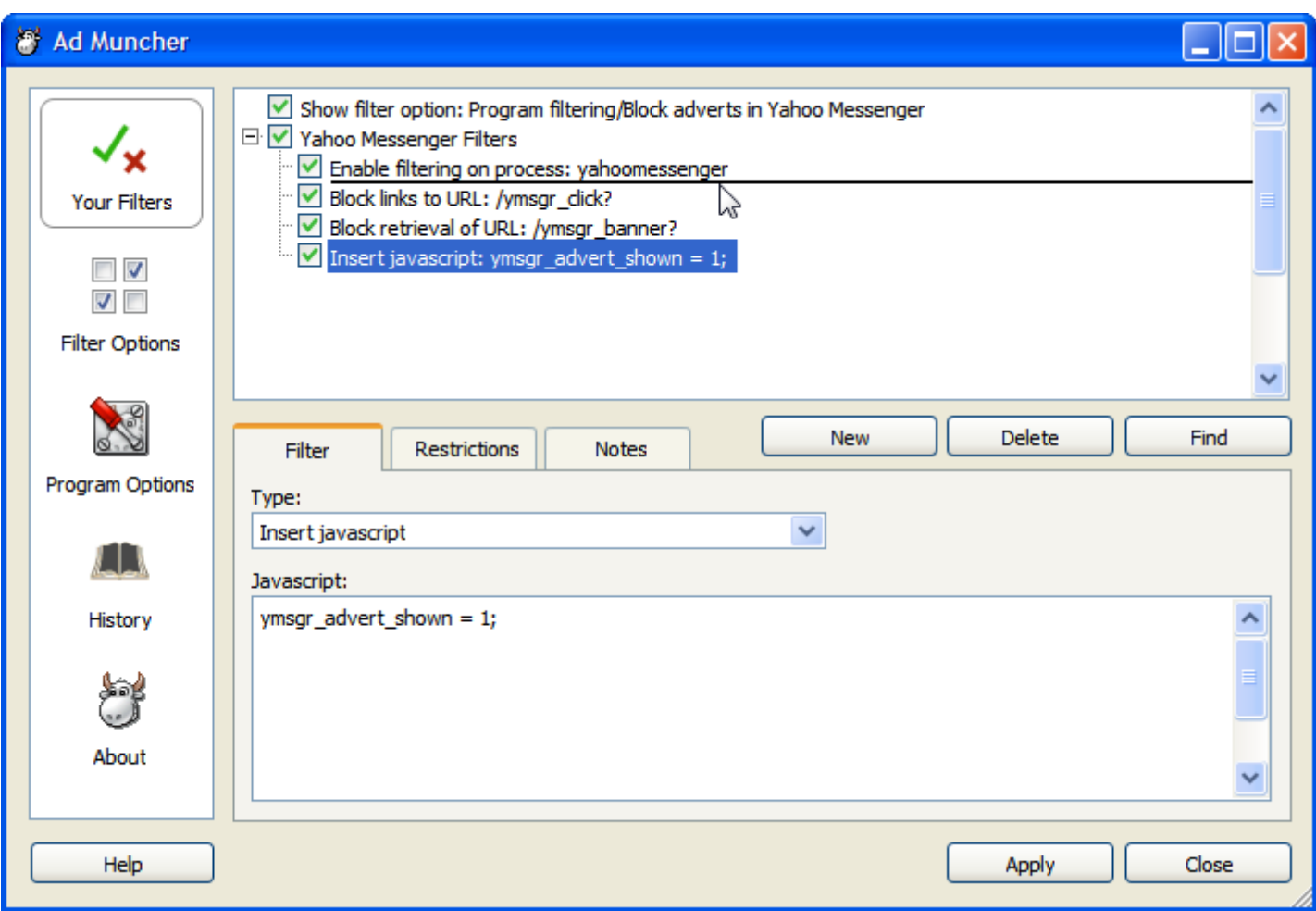

- Shows nesting of filters (a filter group), and how filters are named in the tree view (eg: "filter type: main keyword").
- Note on multiple-selection: more than one filter can be selected at once by ctrl+clicking or shift+clicking. When more than one is highlighted only the most recently clicked filters attributes are displayed in the tabs below.
- Also shows how one or more filters can be selected at once and then dragged to a different location. In the above shot, the mouse button is still being held down (so the black line is still showing), when the mouse is released an ok/cancel prompt will be shown asking "Are you sure you want to move these filters?".
- Note that the "Restrictions" tab is now displayed for this filter type, which will show options to restrict which site it is active on.
- The "Delete" button can now be used to delete one or more filters (whatever is selected at the time), with an ok/cancel confirmation.

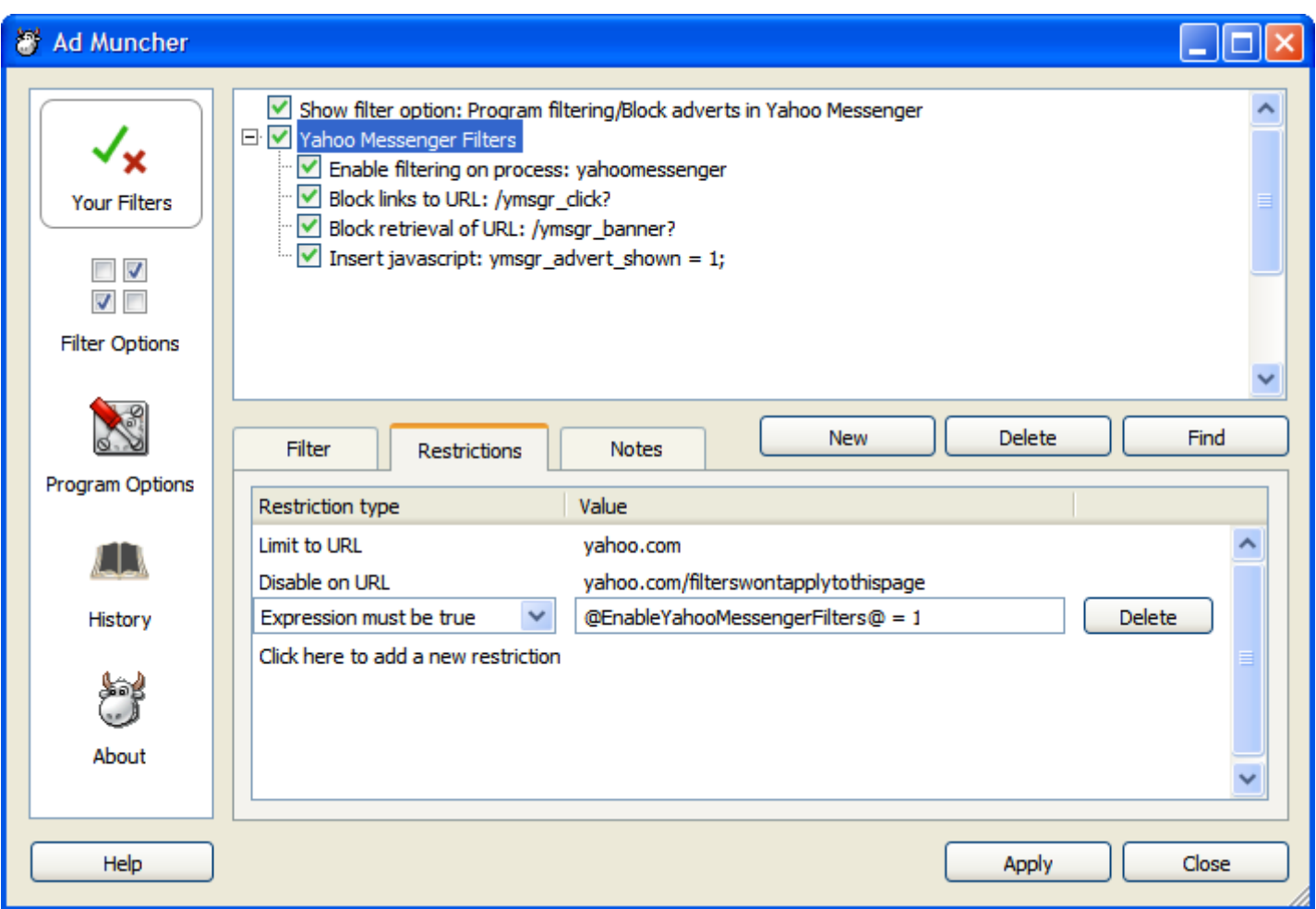

- Shows the "Restrictions" tab as shown for a filter of the "Filter group" type.
- In the case of filter groups, the restrictions apply to all filters inside the group (handy for restricting a bunch of filters at once).
- The "Expression must be true" restriction type demonstrates the ability to use variables inside Ad Muncher's filters. Variables take the form of " $@$ VariableName $@$ " and can be used anywhere in the filter, including in the keyword/etc. Currently variables can only be defined by using filters with the "Show filter option" type, or through the use of language packs  $(Q123@)$  = string #123 from the active language pack).
- The above shot shows one restriction being modified. The combobox/editbox are only shown after a restriction has been double-clicked (much like the filter list works in the current Ad Muncher release).
- Different filter categories have different restriction types available. For a list of the valid restrictions please see the configuration format reference.
- Obviously when the "Click here to add a new restriction" text is clicked, a new restriction is inserted at the end and its combobox/editbox/delete button shown. A restriction can be saved with a blank type OR a blank value, but will have no effect in the filtering engine. If the type AND value are left blank then it will be discarded.
- Restrictions can be moved up/down by clicking and dragging them, with an ok/cancel confirmation shown before the move is completed, much the same as filters can.
- Currently the only valid comparisons in the "expression must be true" type are: "==", "!=", ">", ">=", "<" and " <=". Strings can also be used, with a simiar format to AM's config format. Examples:
	- $\circ$  @VarName@ == "Foobar"
	- $\circ$  (*a*)VarName(*a*) = "String"With"Quotation"Marks"
	- $\circ$  (a) VarName  $\omega = \omega$ VarName  $2\omega$
	- $\circ$  @VarName@ == 1
	- $\circ$  @VarName@ > 1

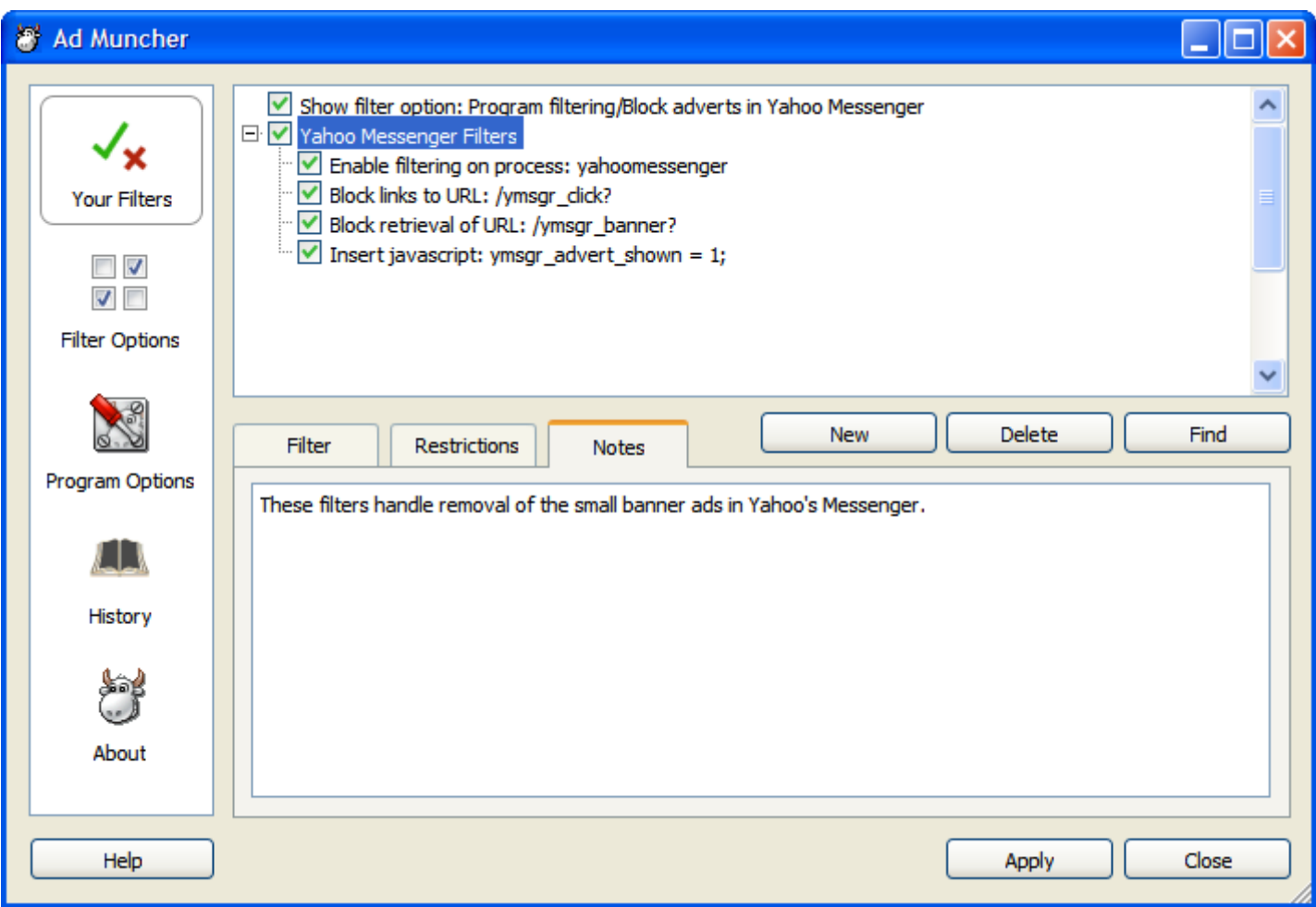

- Notes are available for all filter categories, allowing the user to record any comments/reminders/etc.
- If notes are defined for a "Show filter option" filter, then those notes are displayed to the user when they modify that option in the "Filter options" section of the config window (shown further below).

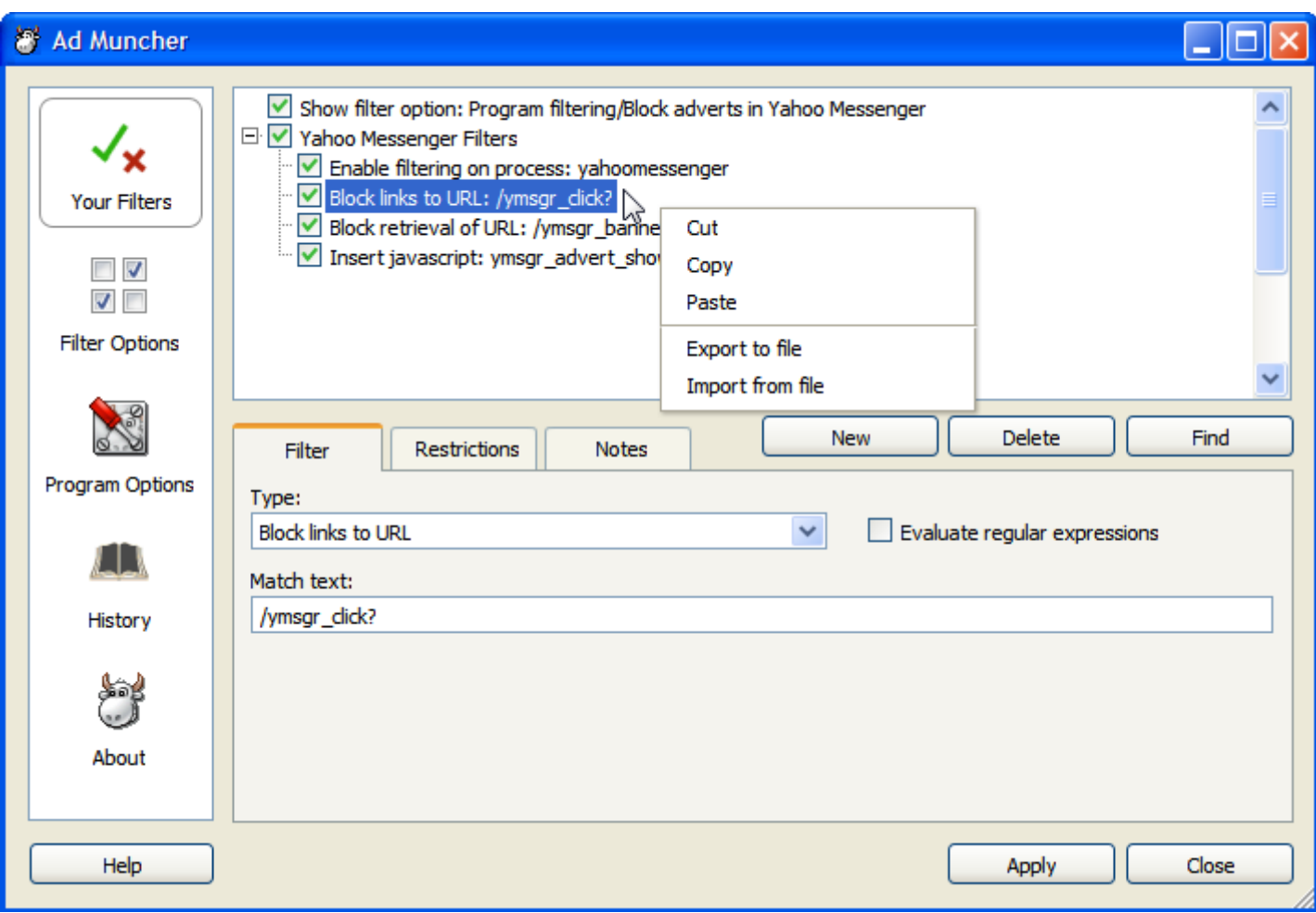

- This is the layout used for filter options on the simpler filter types, for example "Remove links to URL" / "Remove references to URL" / etc.
- Keywords the user doesn't want to match against can be defined via the "Restrictions" tab.
- If "Evaluate regular expressions" is disabled then the only special character in the keyword or restrictions is "\*" (non-greedy wildcard).
- This screenshot also shows the right-click menu on the filter list, with the following features:
	- Cut/Copy: Puts the selected filter(s) onto the clipboard. They are stored on the clipboard as plain text filters (just as they would be stored in Ad Muncher's configuration file), so they can be pasted as plaintext into, for example, a forum post on a web site.
	- Paste:Reads one or more filters from the clipboard in text format and inserts them underneath the selected filter (or at the end of the filters if none is selected). This can be used to paste filters that have been copied from a web site.
	- Export to file: Displays a "browse for file" dialog for the user to select a ".amc" file to export the selected filters to. The exported file will be the same format as if it were exported from the "Program options" section of the configuration window.
	- Import from file: Displays a "browse for file" dialog for the user to select a ".amc" file to import filters from. Filters will be insered underneath the selected filter (or at the end of the filters if none is selected).

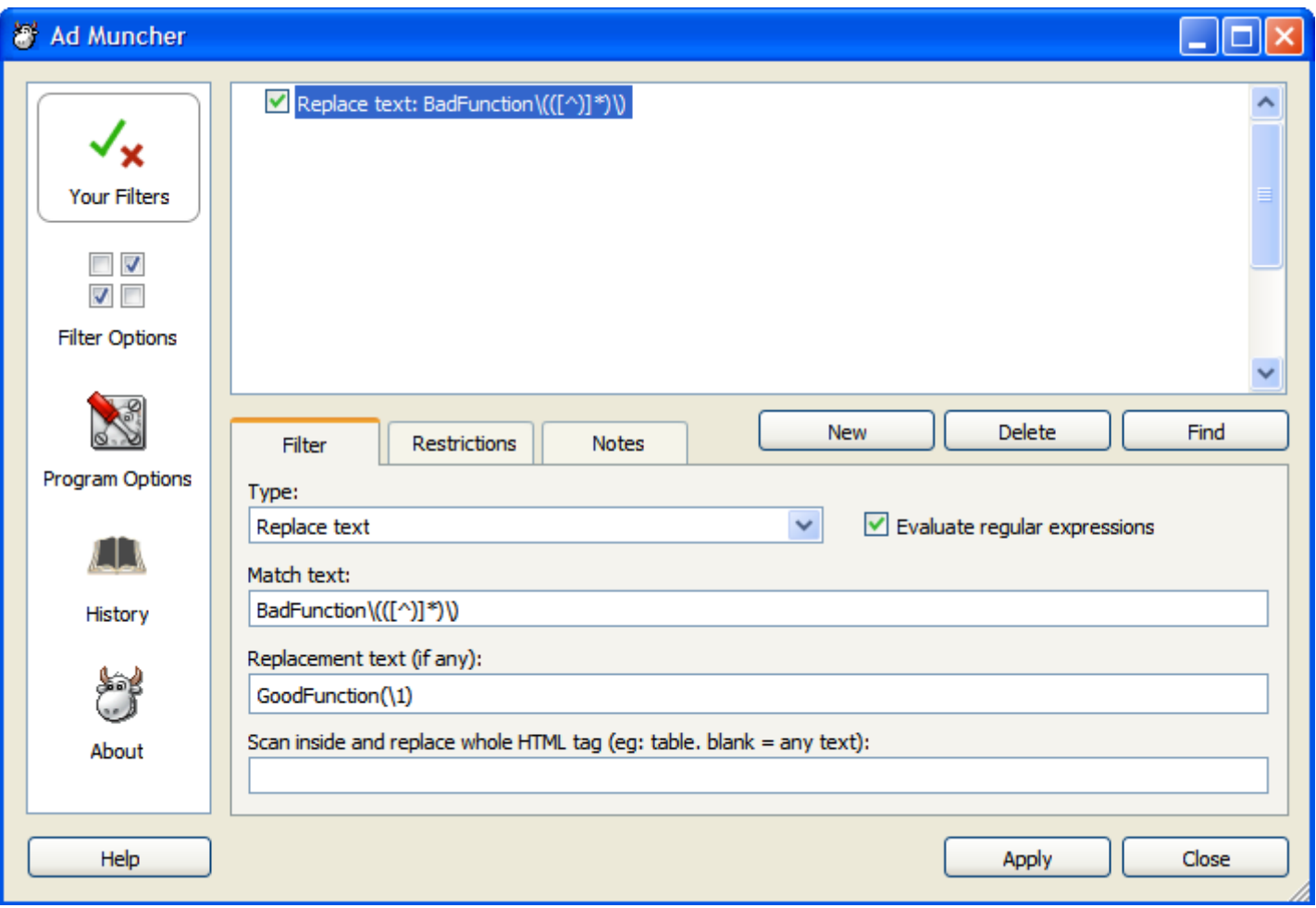

In order to maintain backwards compatibility, if the "Evaluate regular expressions" option is disabled then the replacement behavior will revert to that used in previous Ad Muncher versions, for example match = "BadFunction(\*\*)", replacement = "GoodFunction(\*)".

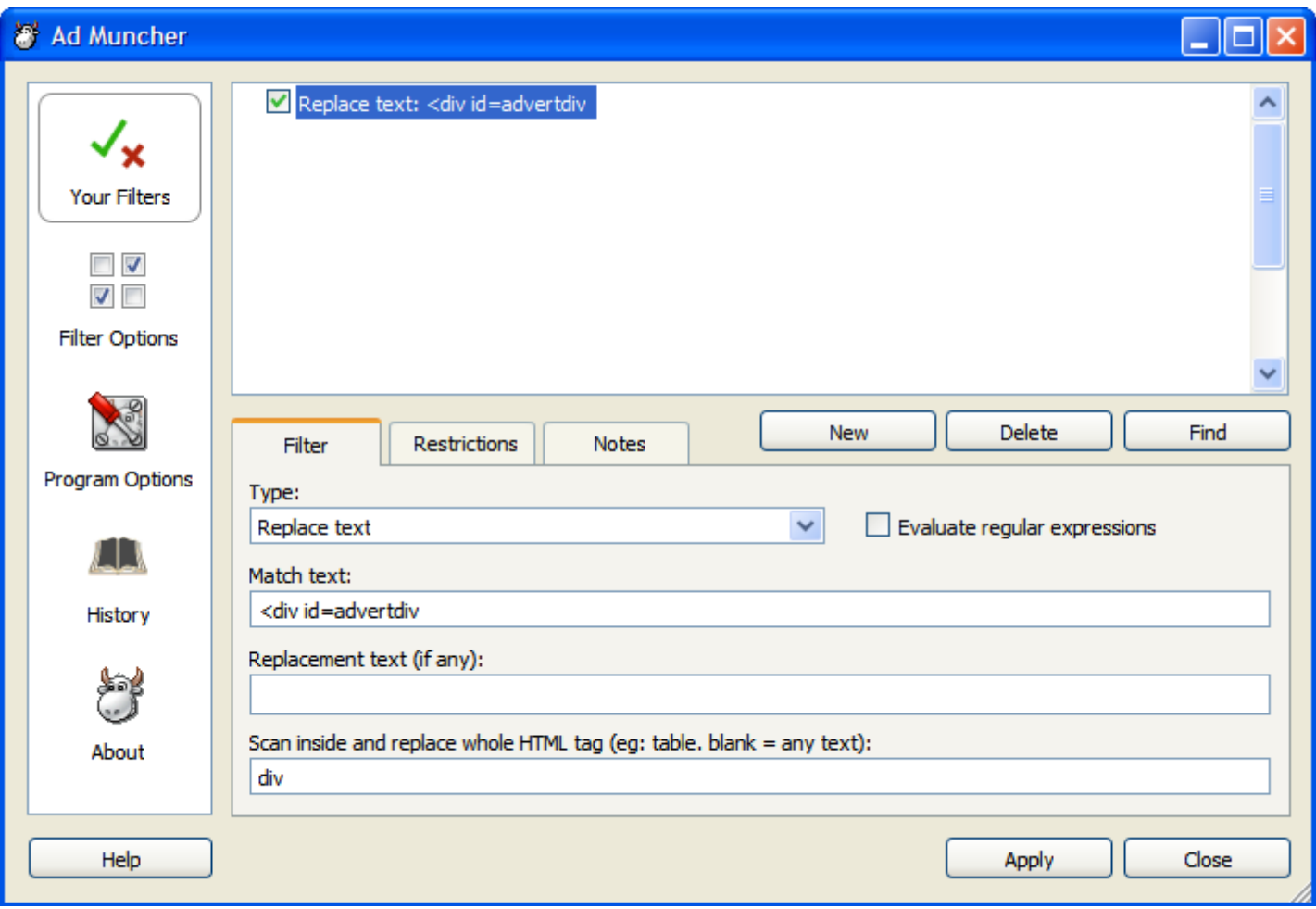

- The "Replace text" category, when used with a HTML tag type, replaces the following categories in older Ad Muncher versions:
	- Remove scripts with text
	- Remove tables with text
	- Remove forms with text
	- Remove divs/spans with text (by using "(div|span)" as the tag type and enabling regex evaluation).

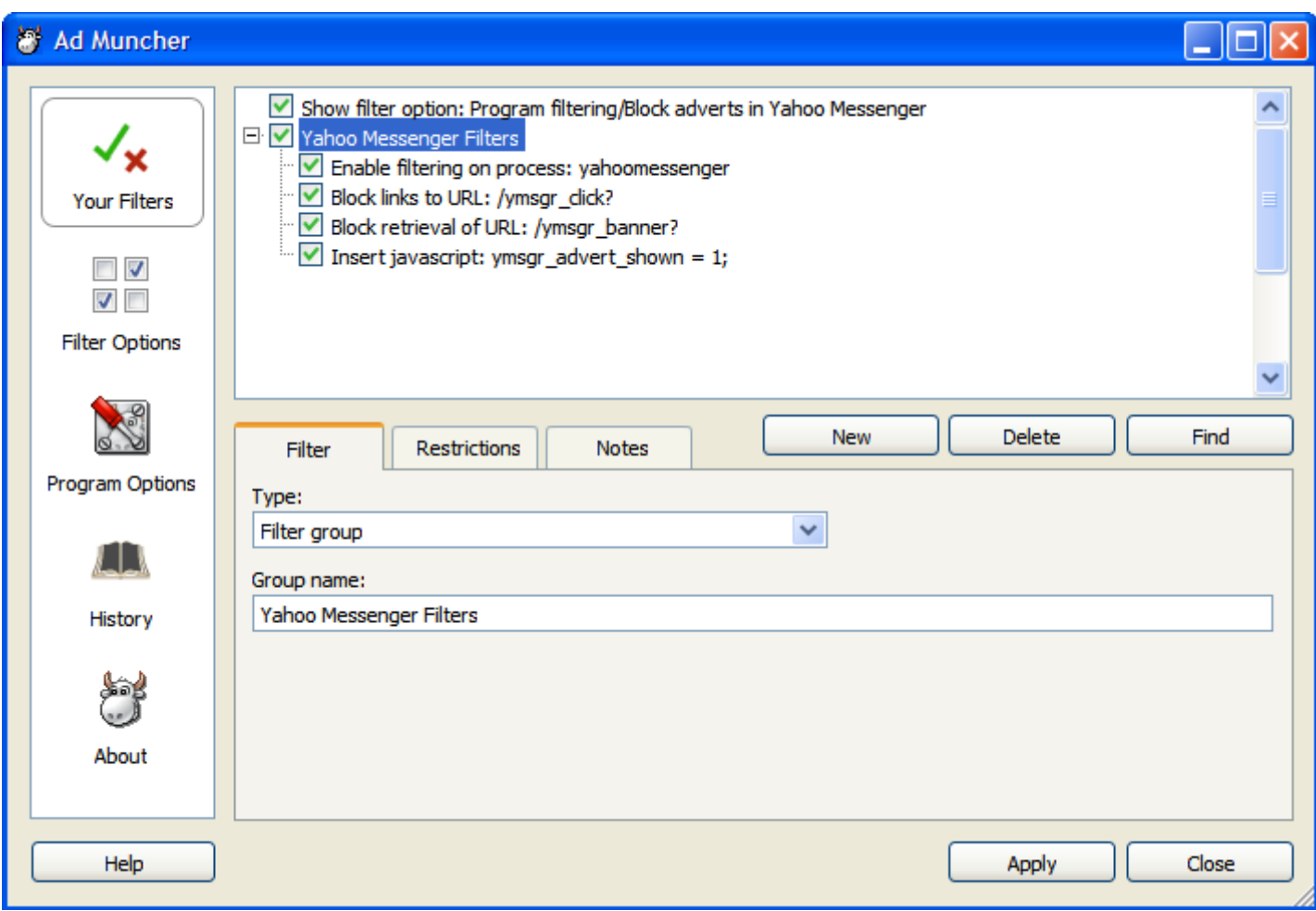

- Filter groups allow the user to group multiple filters together.
- If no "group name" is specified then it will appear as "Filter group" in the list of filters.

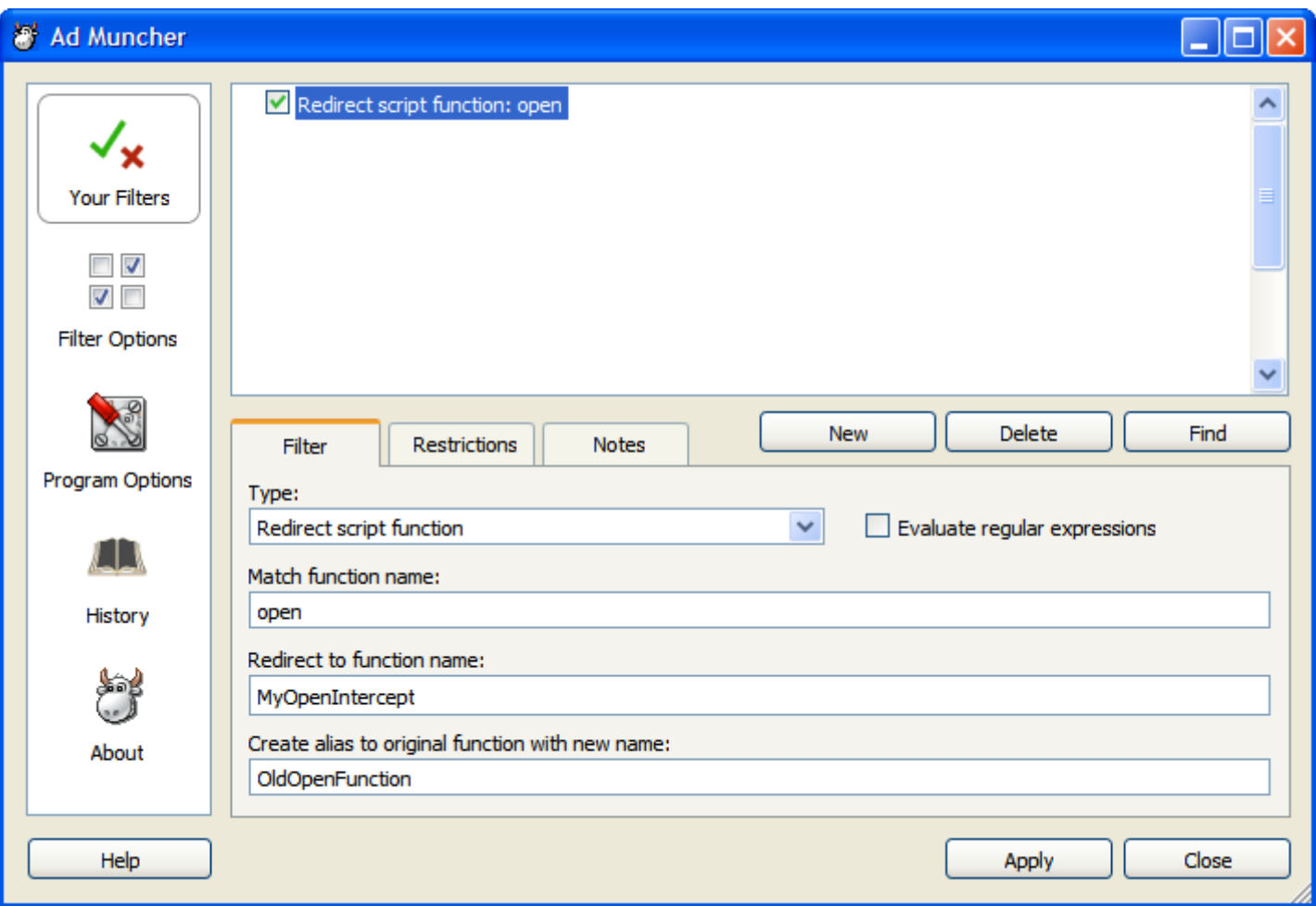

- Allows javascript functions to be easily trapped and modified when used with "Insert javascript" filters.  $\bullet$
- The alias function can be used to invoke the original function from within the intercept function.

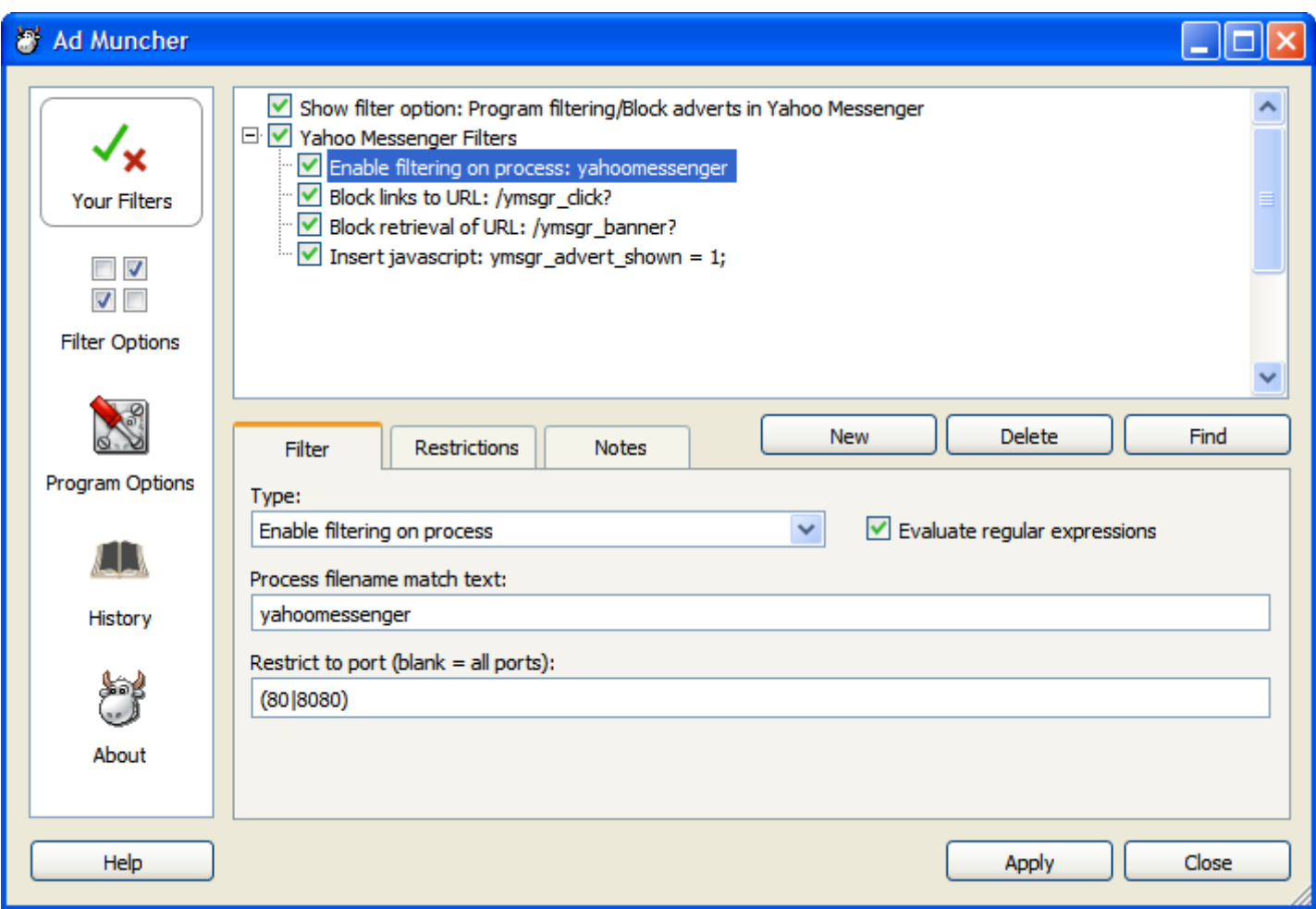

- Replaces the "Filter targets" tab on the old interface, in conjunction with the "Disable filtering on process" filter type.
- Recent programs now appear under the "History" tab as another list.
- To maintain backwards compatibility, if "Evaluate regular expressions" is disabled then the engine must emulate the old delimiter matching, eg: "abc (quotation marks  $=$  must match end of string, see old help file for more info).

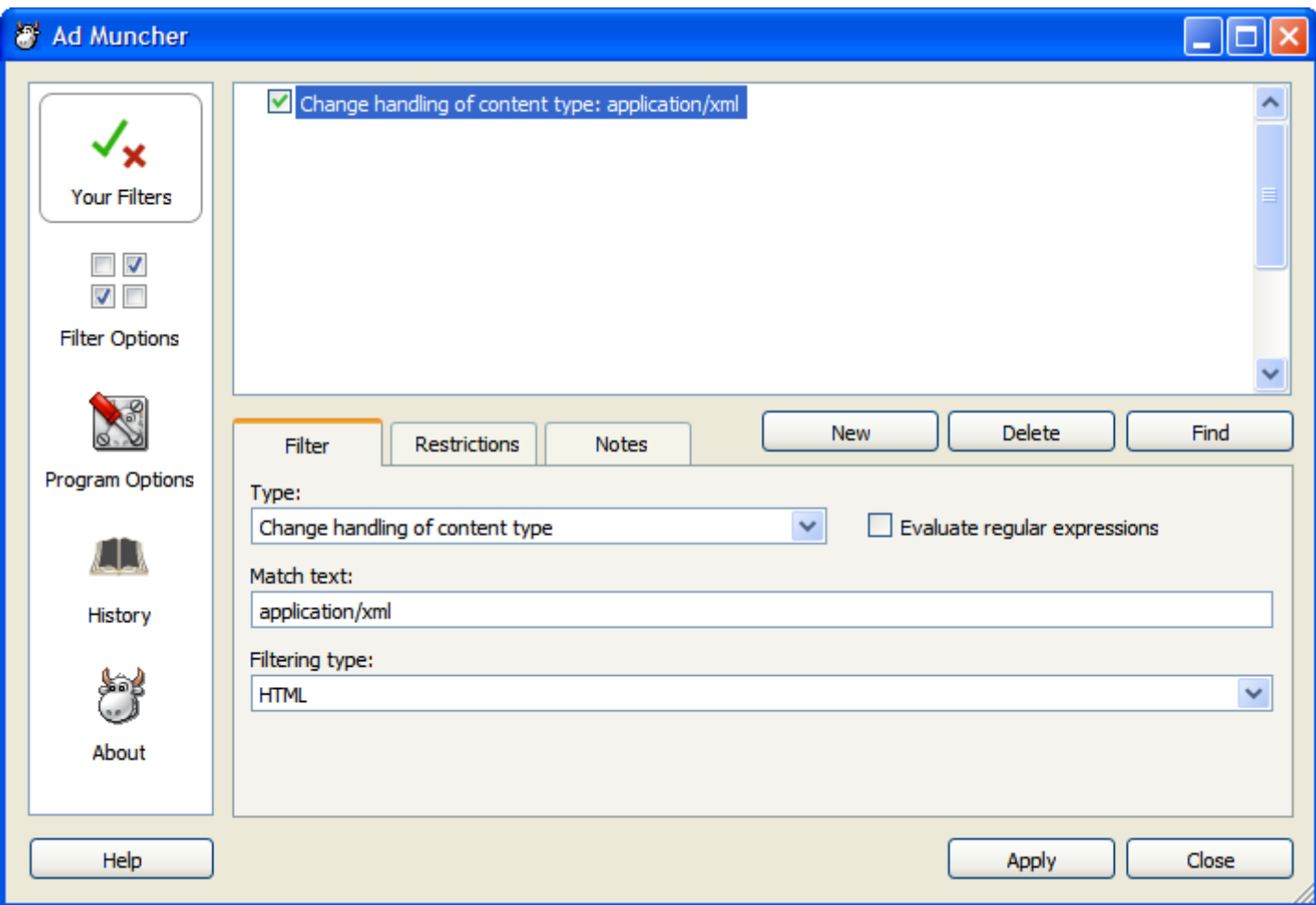

- The following filtering types are available:
	- HTML
	- Javascript
	- Replace text only
	- No filtering
- Replaces the current category "Replace text content type".

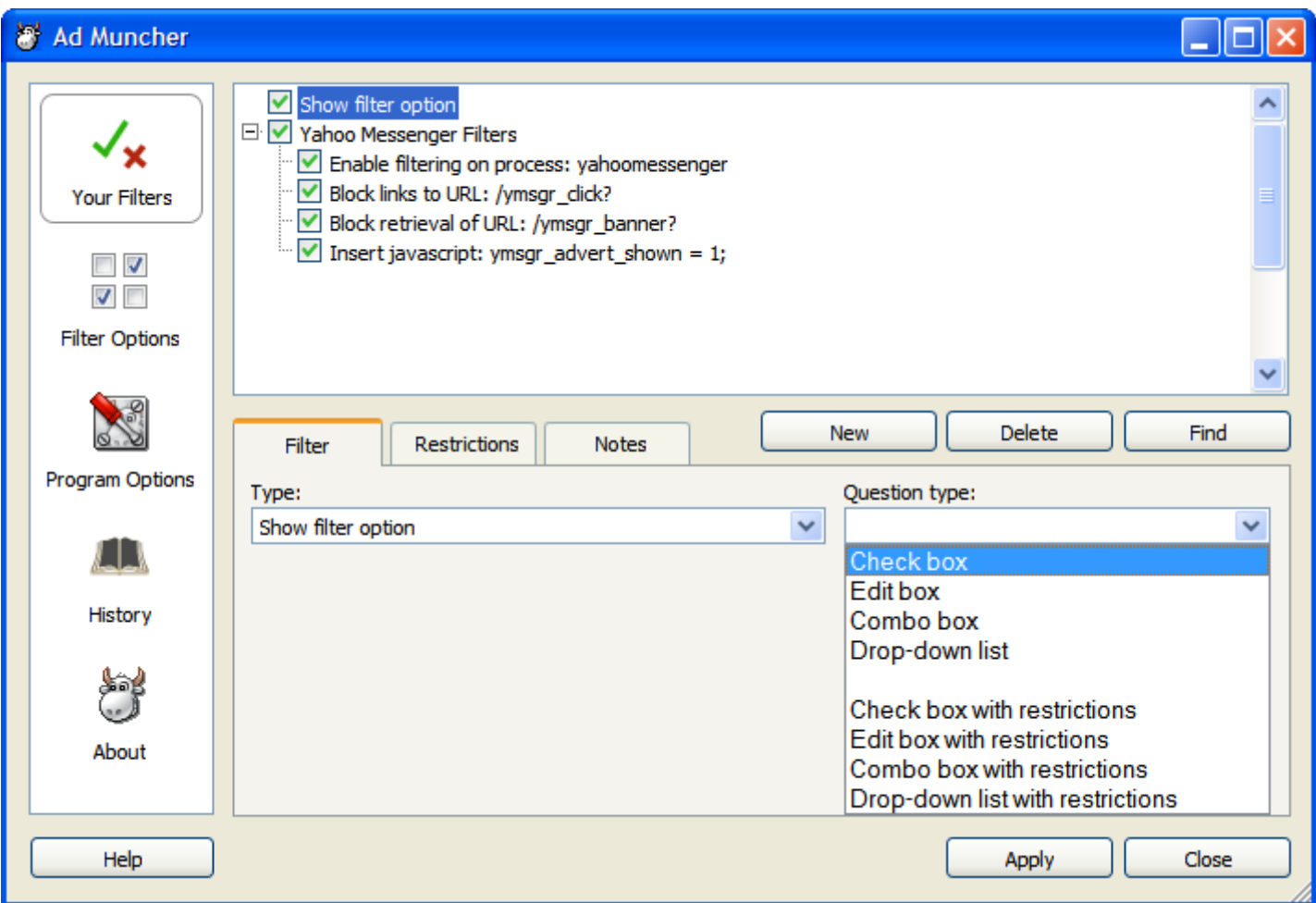

- This filter type allows both us and the user to define new options to display under the "Filter options" section of the configuration window.
- Filter options are displayed in the order they appear in the filter list.
- In the above example, the user has not yet chosen the question type. Once they do more options will appear below.
- If one of the "with restrictions" types is chosen, then this filter option will also display options to define a new value when visiting certain URLs. The options shown here will be the same for "X" as for "X with restrictions".

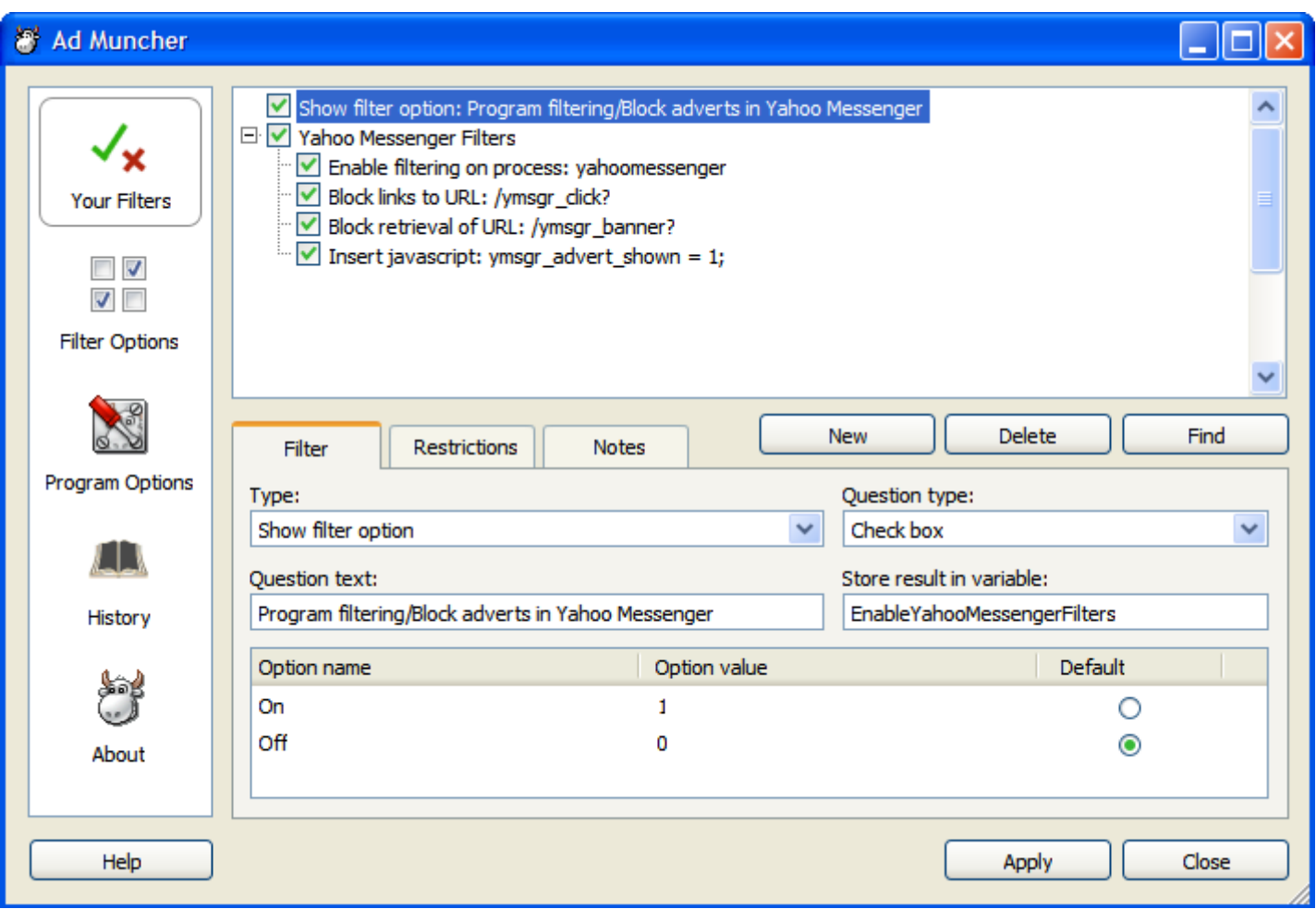

- The "Question text" field can contain forward slashes ( $\theta$ ) to place options within option groups, which can then be navigated to using the tree view display in the "Filter options" section. There can be any number of forward slashes for arbitrary tree depth (or zero).
- In the above example, a new variable will be defined, " $@$ EnableYahooMessengerFilters $@$ ", which can then be used inside other filters as needed.
- If the user includes " $@$ " characters around the variable name, the configuration window should automatically remove them.

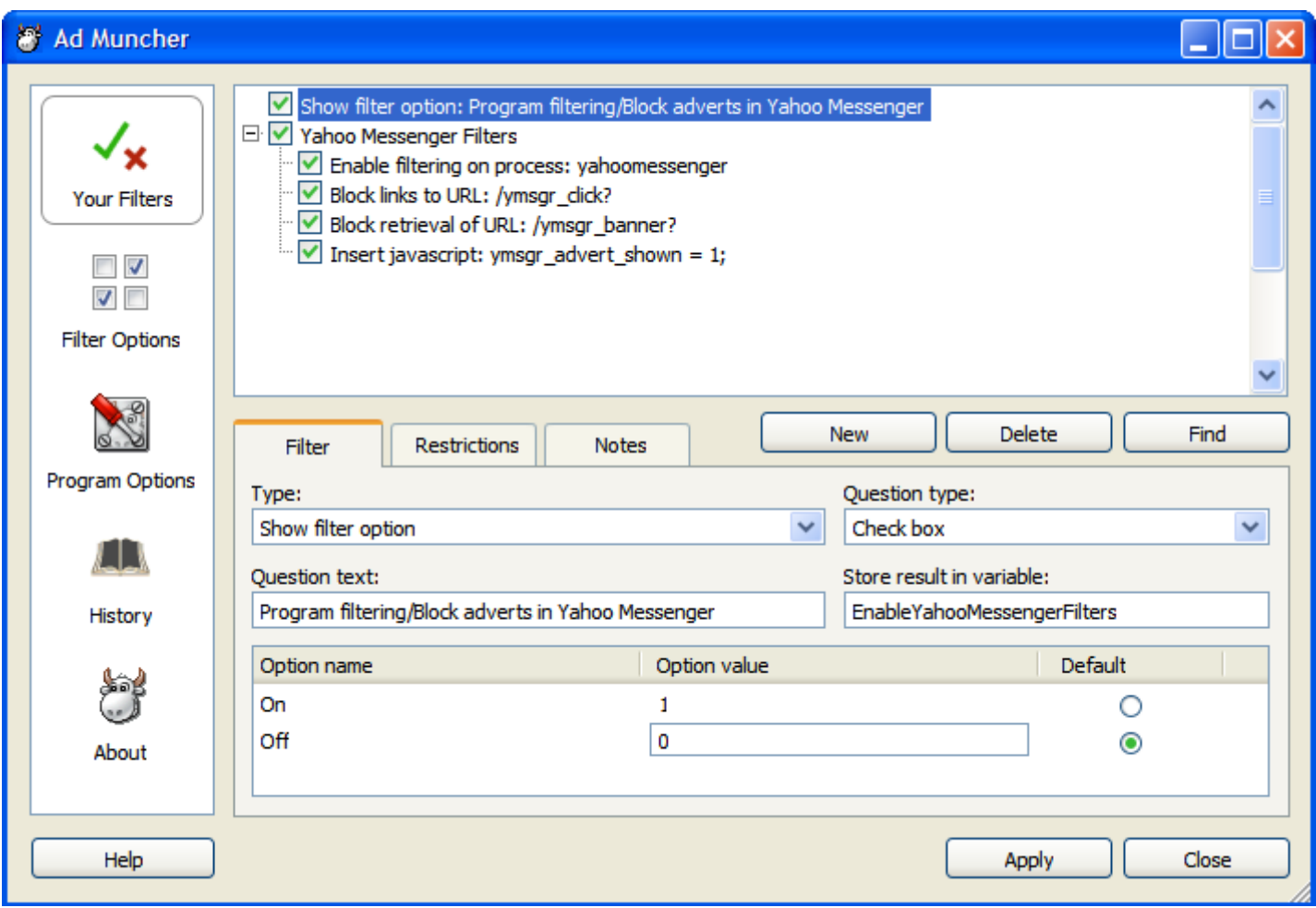

This shows what appears when one of the option values has been double-clicked, and allows the value assigned to the variable to be defined.

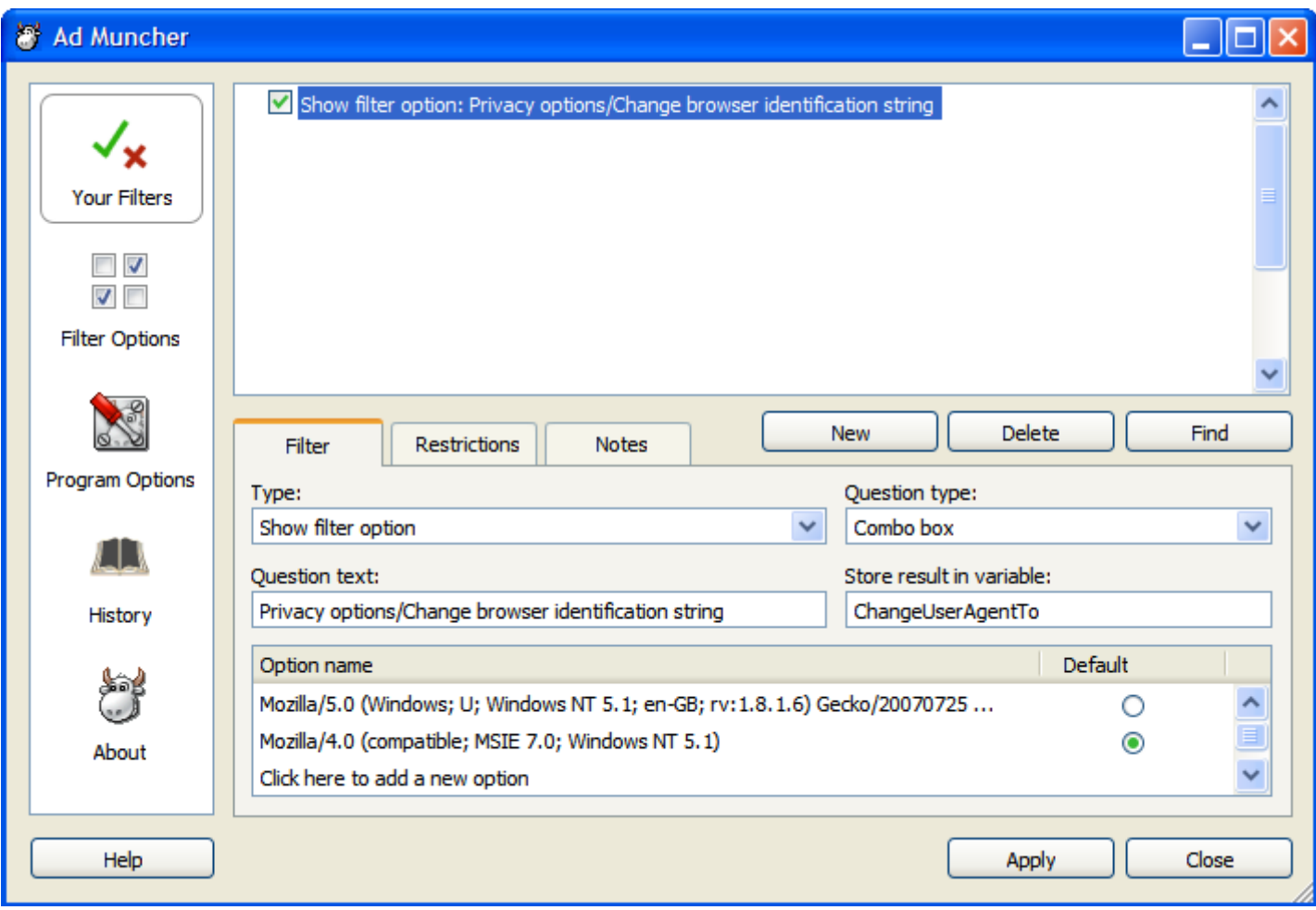

The interface shown for a combo box option.

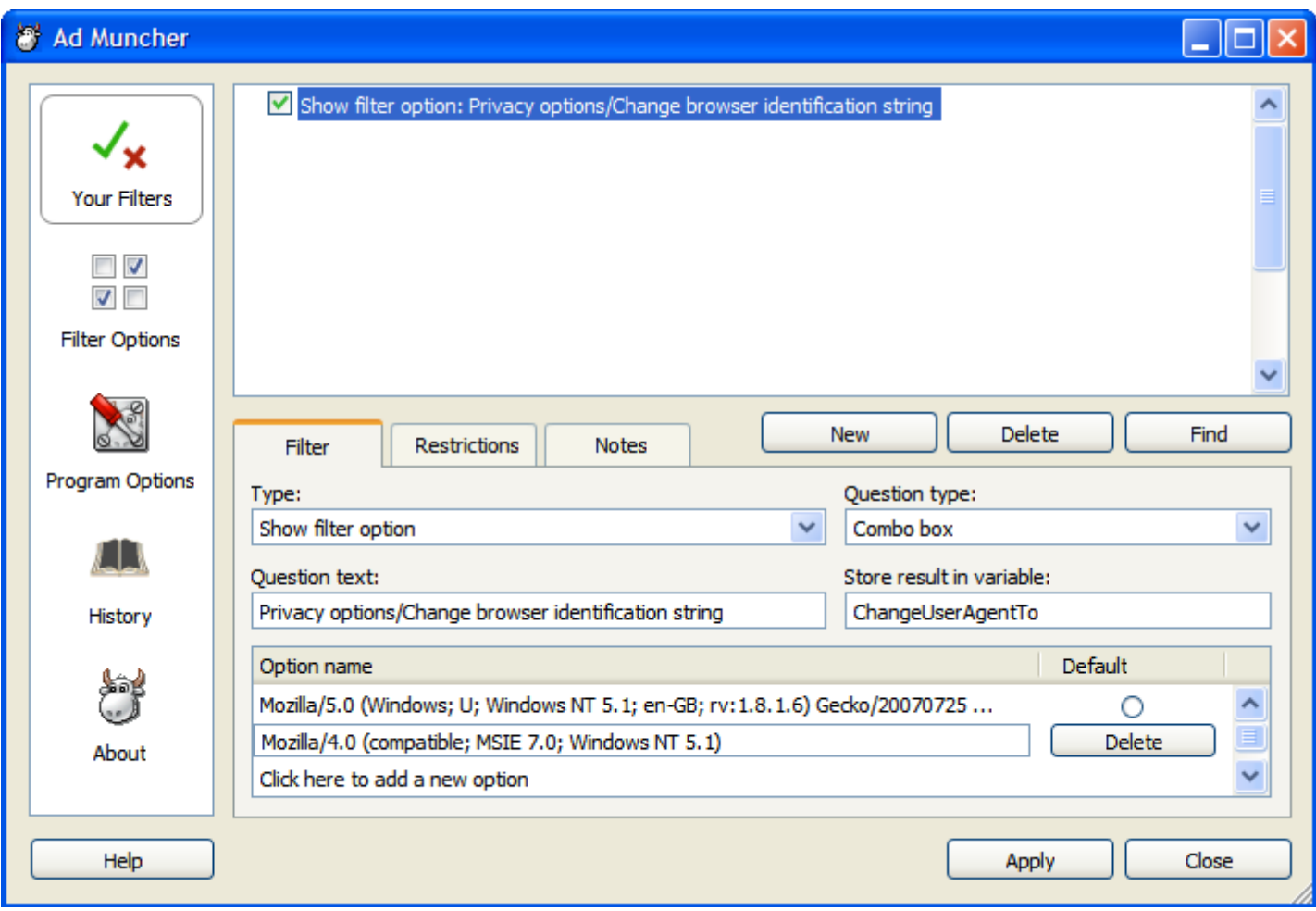

Showing one of the option values being modified.

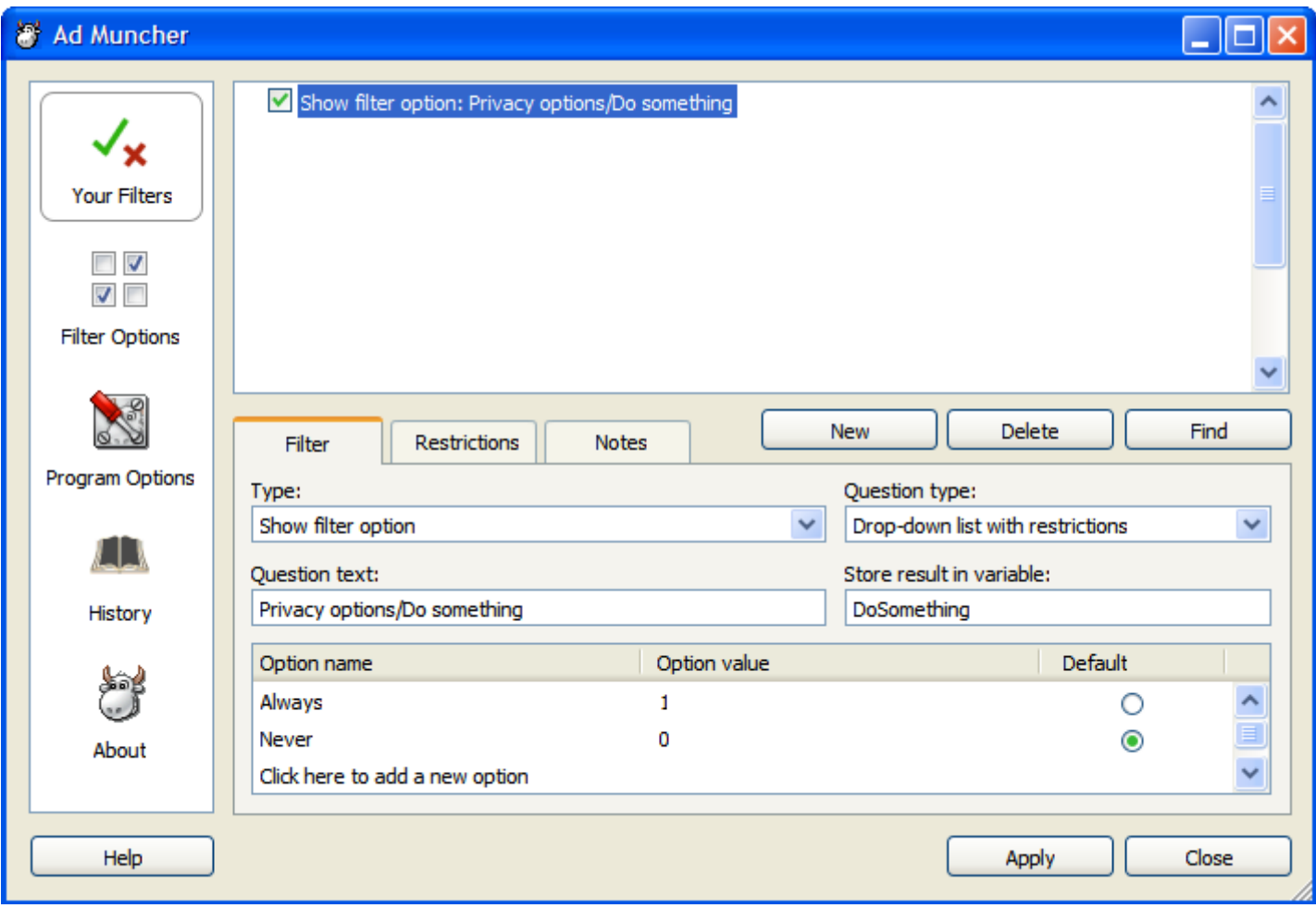

The interface shown for a drop-down list option.

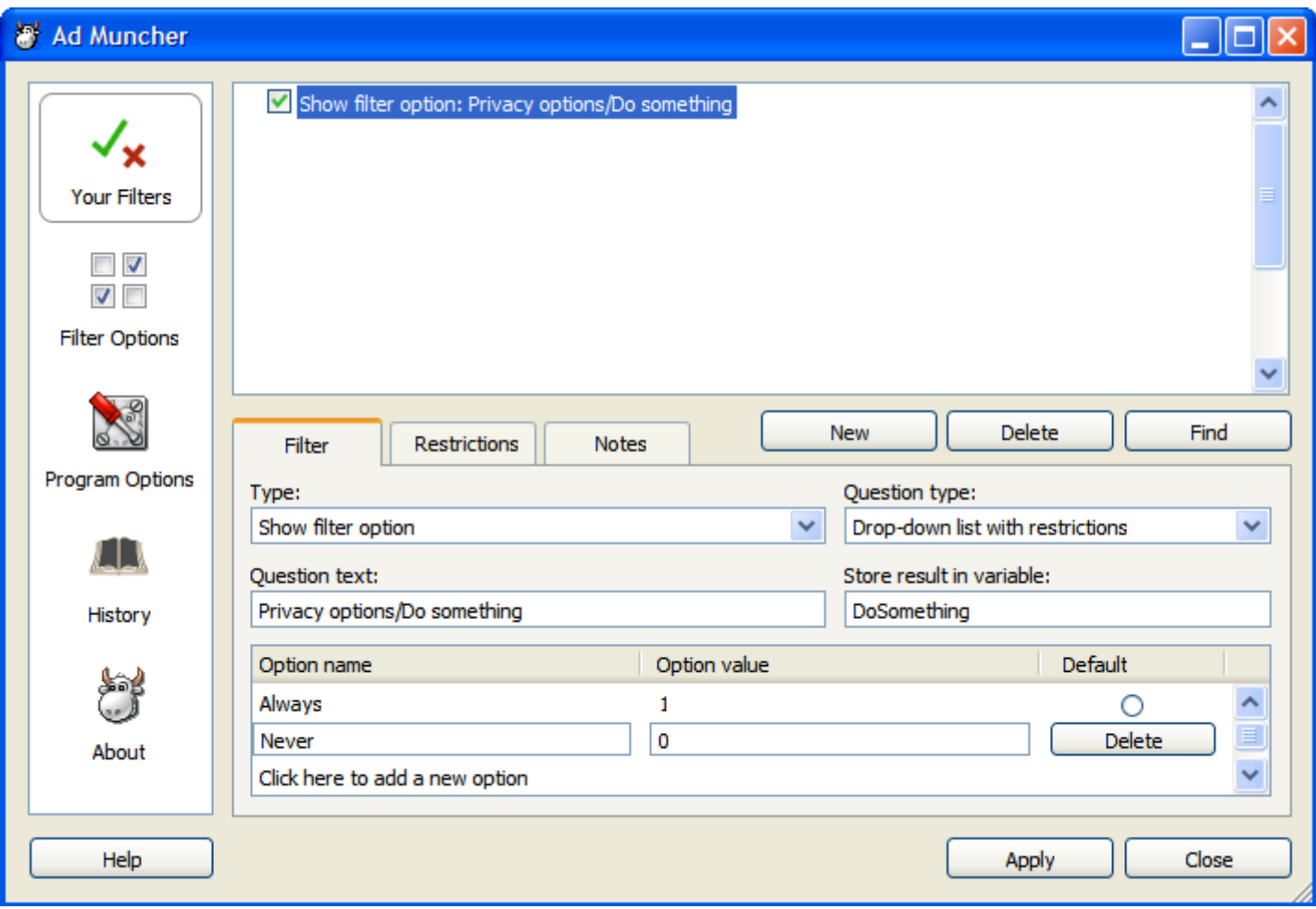

Showing one of the option values being modified.

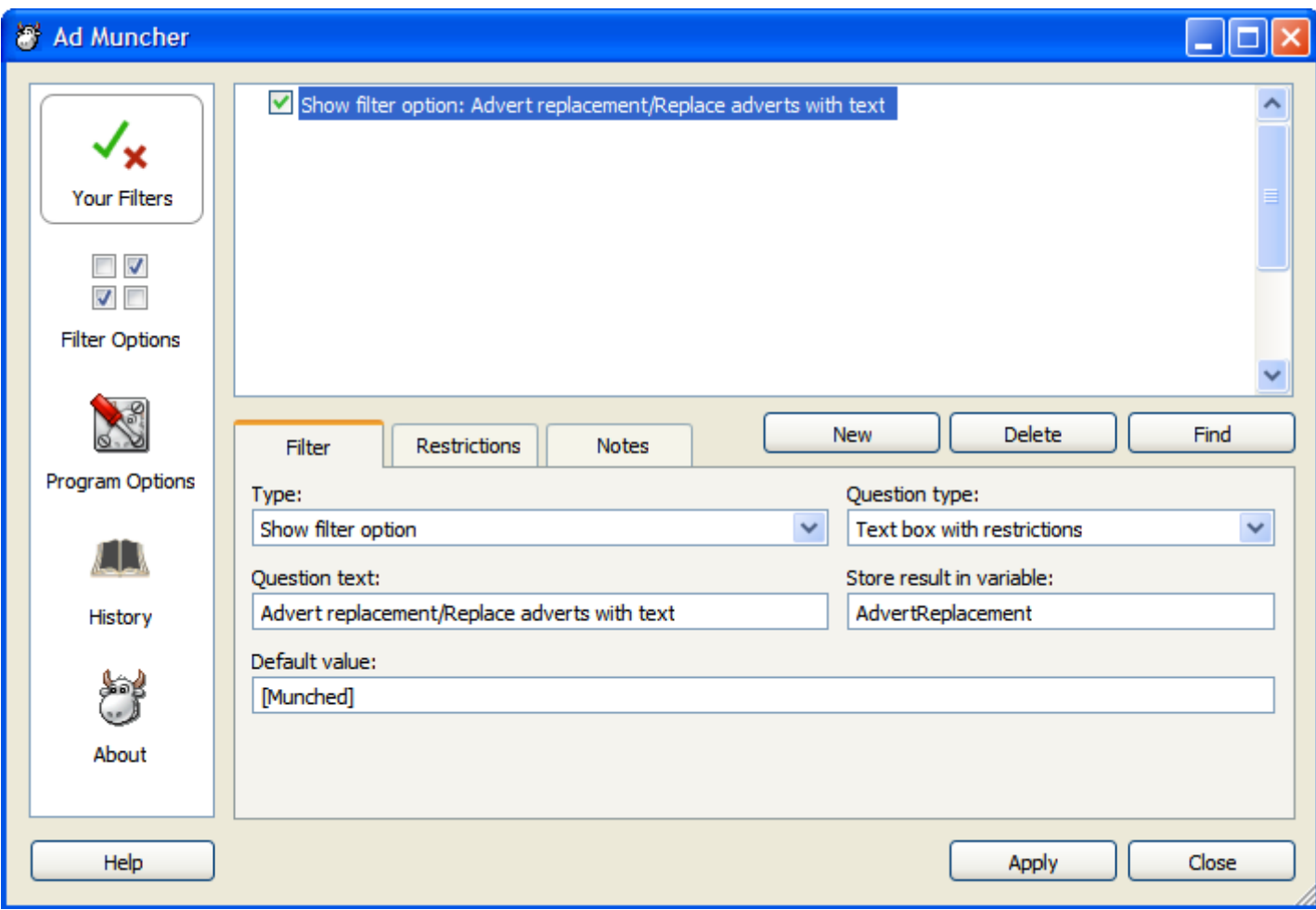

The interface shown for an edit box option.

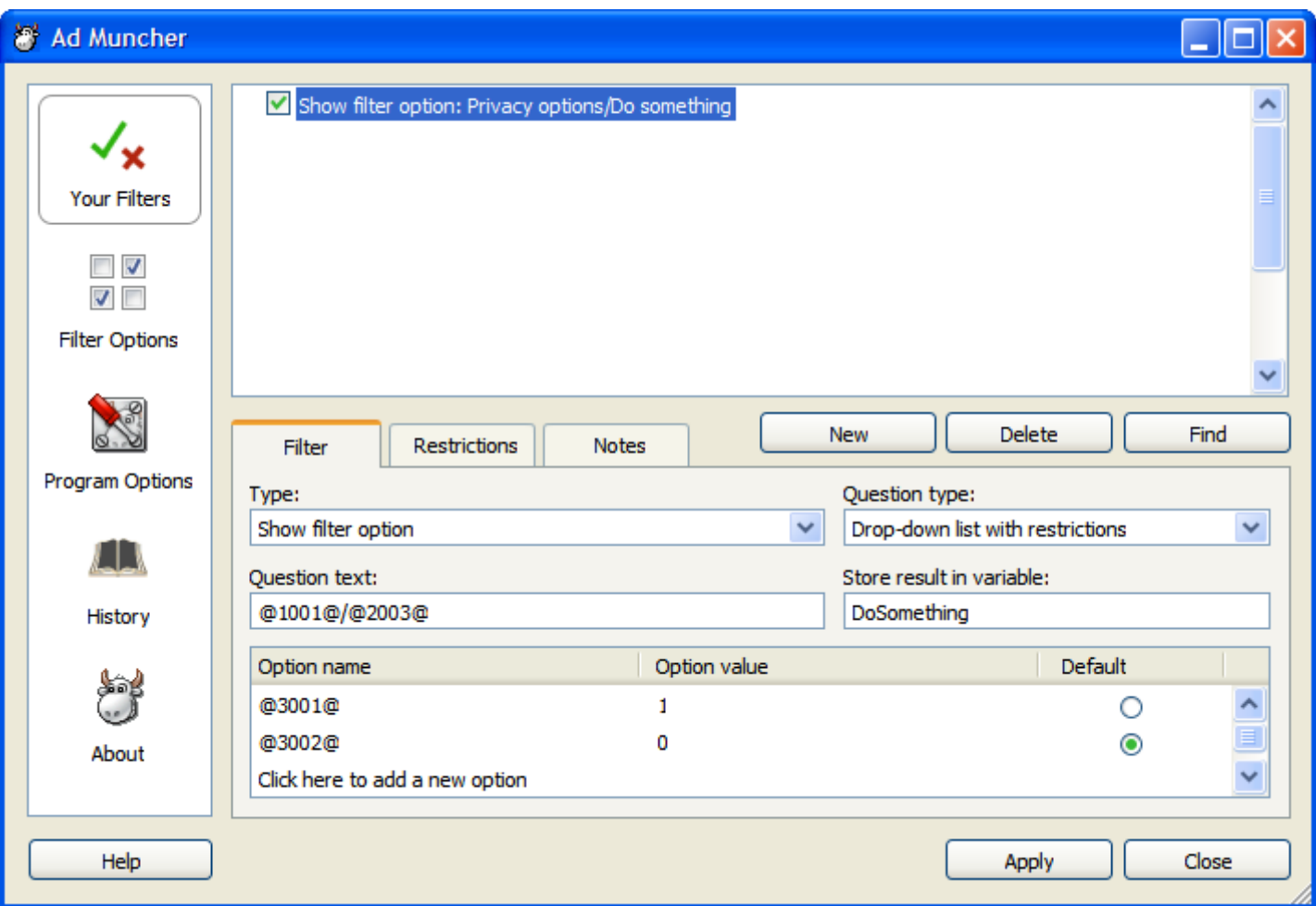

- Demonstrates how we will make options in the server-supplied filter list work with translated versions of Ad Muncher.
- All language translation strings are available as variables in the format of " $\omega$ number $\omega$ ".
- New translated strings can be included in the advert definitions file itself using "Define translation" filters (shown below). If a new string has been included in a definition update but not yet defined in a non-english user's language pack, then the option will appear in English for them.

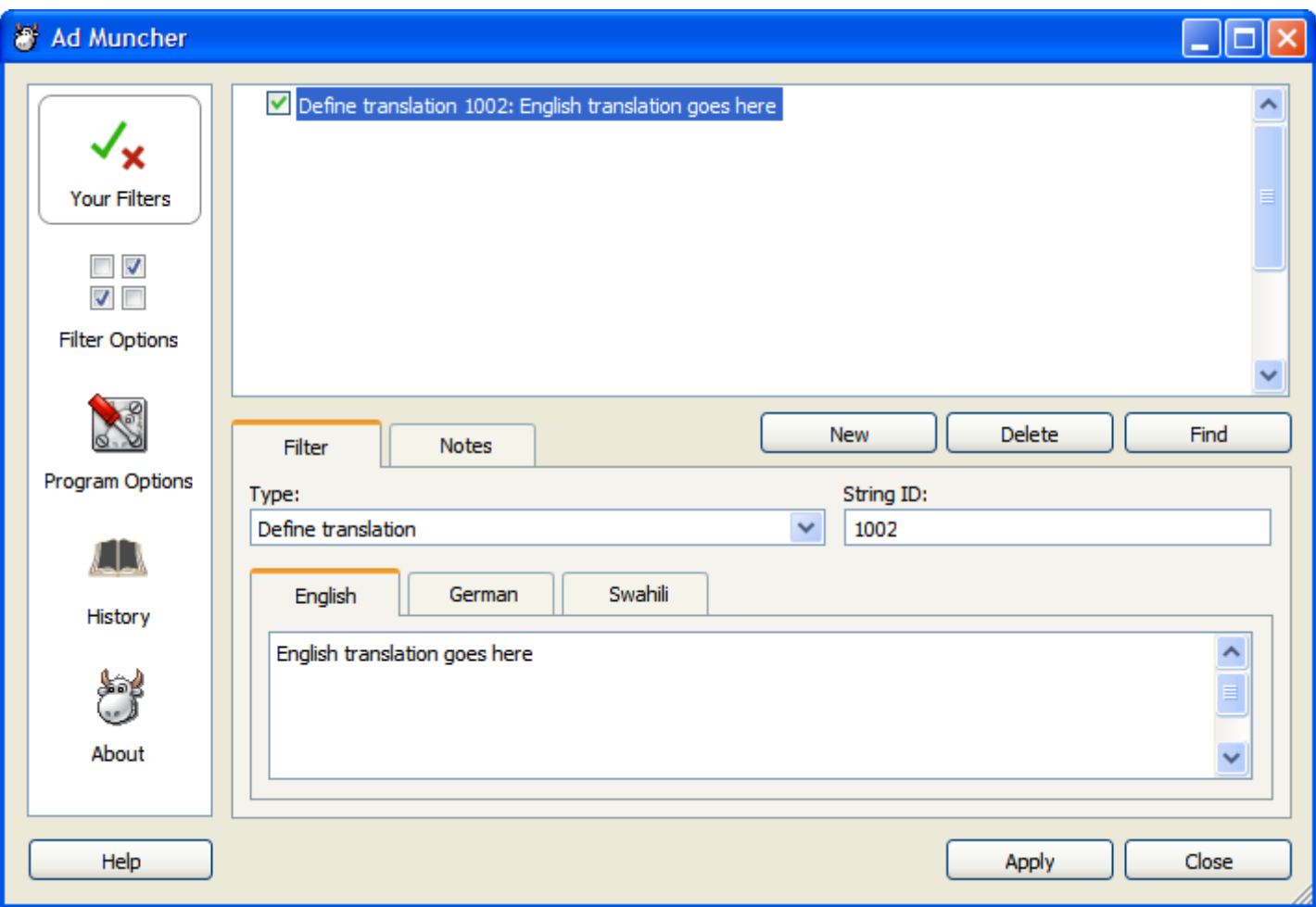

- Demonstrates how the user or Jeff can define string translations, particularly for distribution in the advert definitions updates.
- The languages displayed are all of those that can be found in:
	- The Language.amc file.
	- Filters in the advert definitions file.
	- Filters in the user's filter list.
	- (in other words, all the sources Ad Muncher passes to the S\_Initialize function)
- This filter type is not included in the filter types screenshot above (haven't updated it yet), but should be included at the end of the list.
- Note that this filter category has no "Restrictions" tab.  $\bullet$
- The string displayed in the filter list to the right of "Define translation 1002:" is the string in the user's selected language (stored in User.amc/FilterOptions/Language), or if that's blank, the English version, or if that's blank, the first non-blank one.

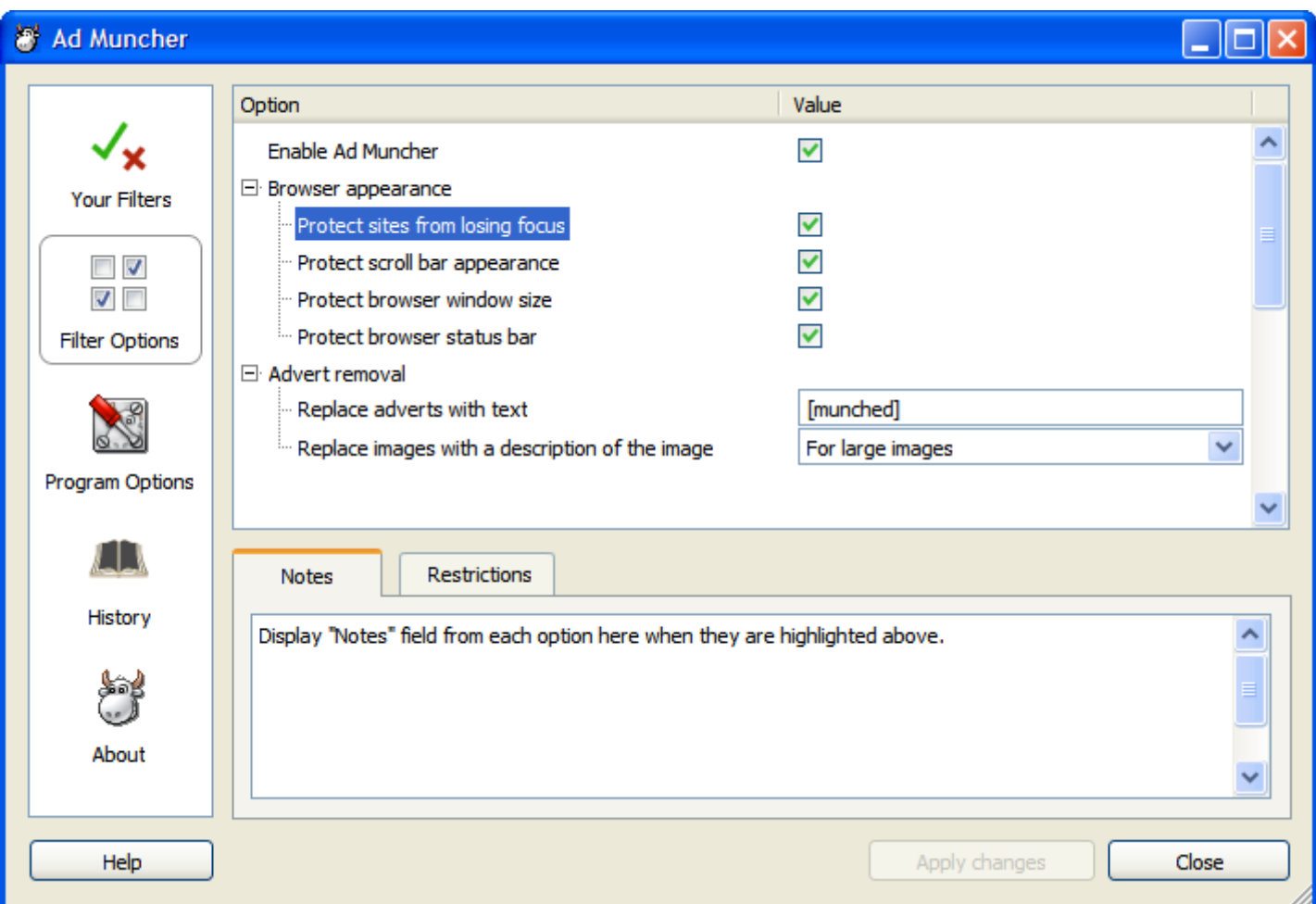

- Shows the "Filter options" section of the configuration interface.
- All options here are defined by "Show filter option" filters.
- Note that the "Enable Ad Muncher" option now appears here as well (replaces the checkbox at the bottom of the window in the old AM interface).
- Not shown above, but there will also be a checkbox option under "Enable Ad Muncher" called "Enable my filters" which can be used to enable/disable the user's filter list.
- The "Restrictions" tab is only shown when the highlighted option is defined by a "with restrictions" filter option type.
- The "Notes" field is read-only here.
- The interface will remember which treeview sections are expanded or collapsed, which one was highlighted and which tab was active ("Notes" or "Restrictions"). When the user leaves the interface and returns it will go straight back to where they were. The more things the interface can remember the better.
- Note that when the user clicks "Apply" from any section of the configuration window, the tree-view shown above may need to be updated to reflect new filter options added or removed by the user using their filter list.

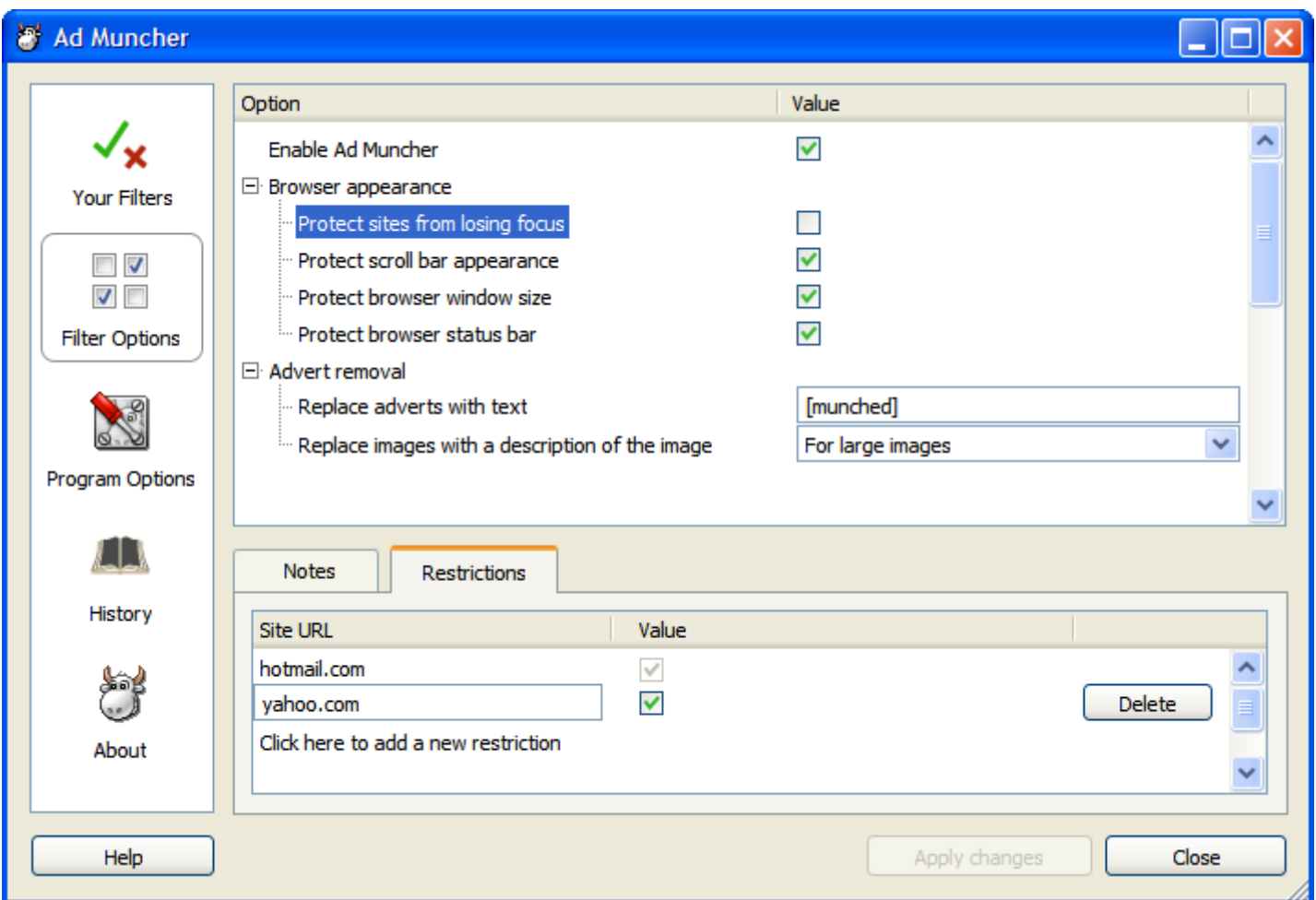

- Shows how the "Restrictions" tab can be used to enable a checkbox option on just two sites.
- The URL edit box and value checkbox can only be modified after double-clicking on one of the restrictions.

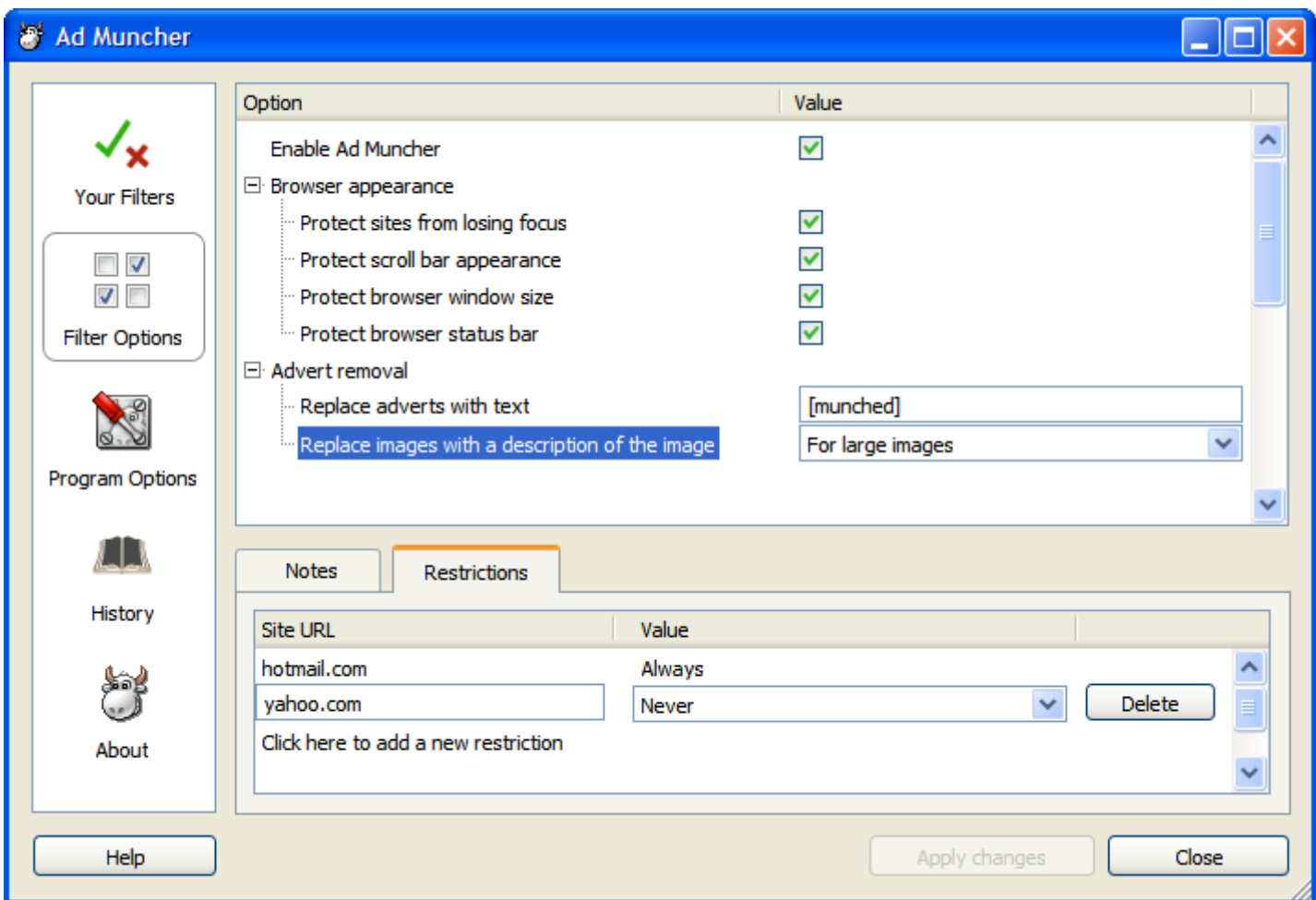

Shows how restrictions work for a combo box or drop-down list option.

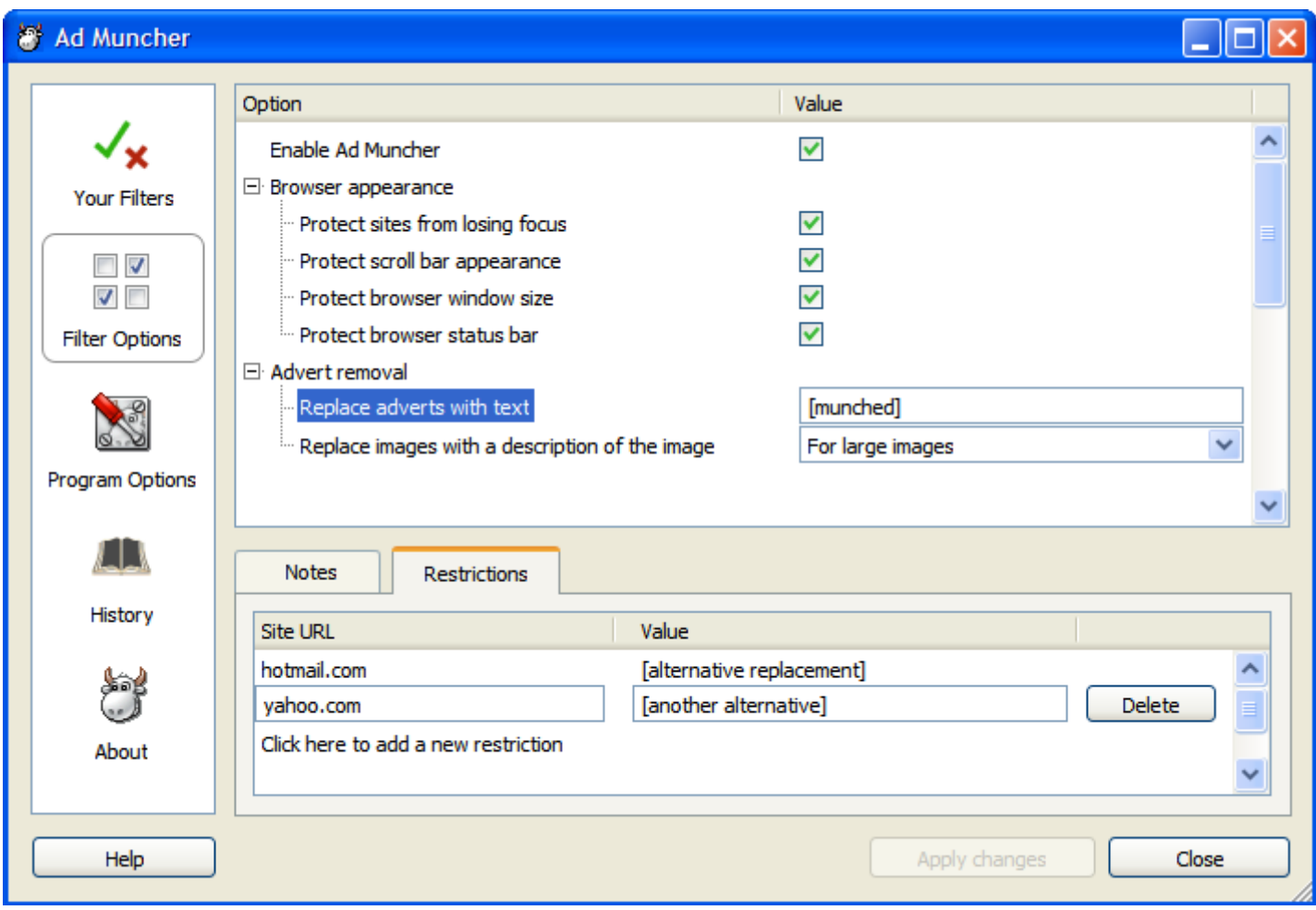

Shows how restrictions work for an edit box option.

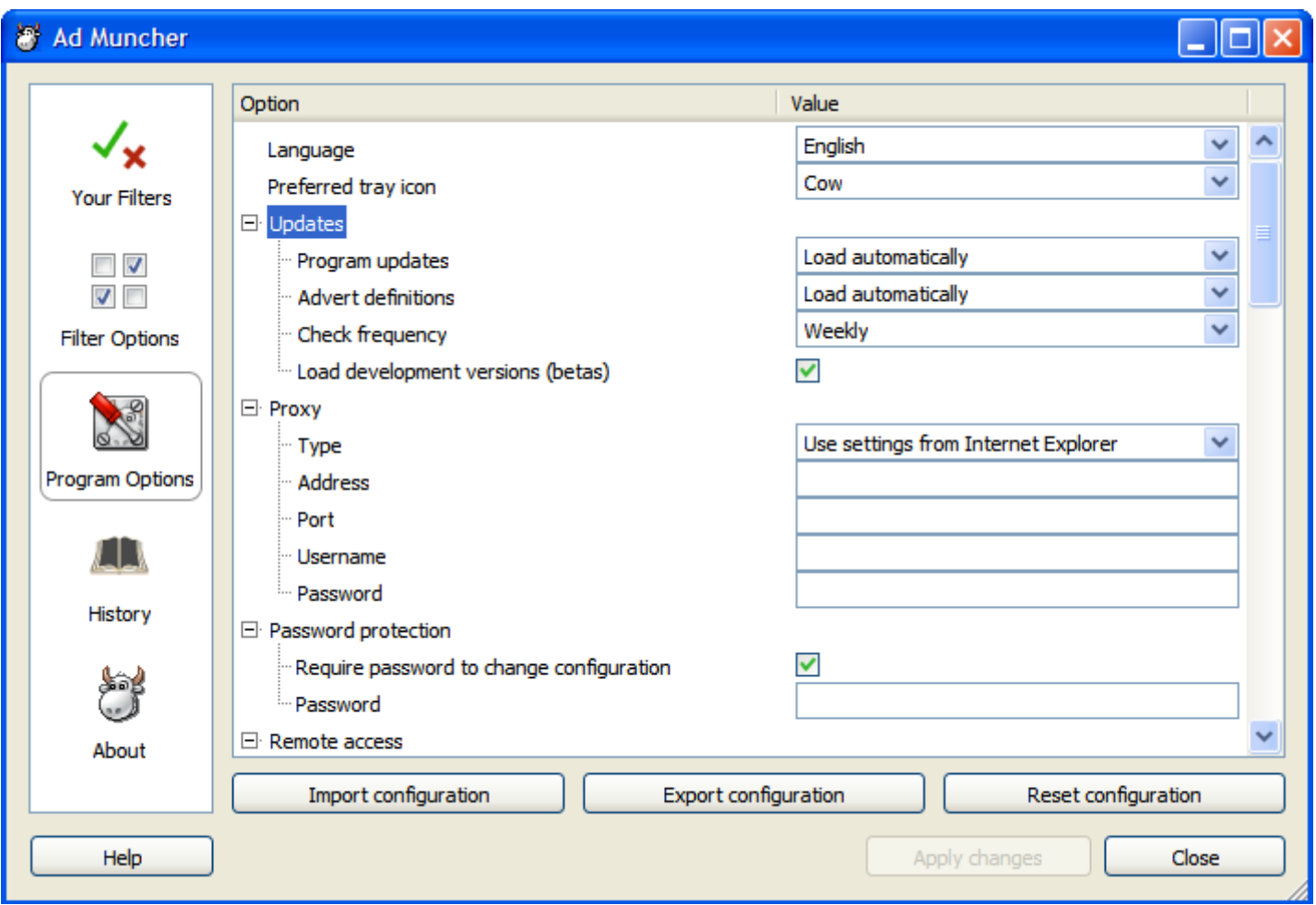

- Displays all program-specific options.
- All options here are defined in our server-supplied list (or appended to it by Ad Muncher) using filters with a category of "Show program option" (the same as "Show filter option" filters, but without the option to add restrictions).
- The following notes apply to which options we will define, but aren't relevant to how you will design the interface engine:
	- The following update options are available:
		- Load when available
		- Notify me when available
		- lgnore
	- The "Tray icon" option will allow the user to choose between the normal AM icon, a blacked-out icon, or no icon.
	- The "Language" option willshow all languages defined in the currently-loaded language pack, along with an option at the end to "Check for other languages" which opens our download URL (which willshow the latest languages).
	- The following program options are no longer available:
		- "Hide system tray icon when no connections are routed through AM": Seems to be rarely used, and really not needed in current Windows releases with automatic icon hiding.
		- " "Remember which section of the configuration window was last open": Can't see why anyone wouldn't want this enabled, useless option.
		- "Animate the system tray icon when adverts are removed": Also something I don't think many people would want to disable. If 0.001% of people want to turn off the animation then we can provide some kind of registry/ini setting they can modify, or they can just live with it.
		- "Locking options": The locking system is (I think) too complicated, a simple password system should satistfy most of the requirements of people who used to use the locking system, and is much easier to understand.
- **Exercise 1** "Browser extensions": This tab has been removed because Firefox now supports automatic installation of extensions, meaning that all browsers can now have their extensions installed automatically by the Ad Muncher installer.
- "Caching": This tab will be replaced by options under the "Filter options" section.
- The available keyboard shortcuts are:
	- Open configuration window
	- $\Box$  Open last blocked popup
	- $\blacksquare$  Toggle filtering on/off
	- Clear Internet Explorer cache
- The "Type" field of the "Proxy" group can be one of the following:
	- None
	- Use settings from Internet Explorer
	- **HTTP**
	- SOCKS<sub>4</sub>
	- SOCKS<sub>5</sub>

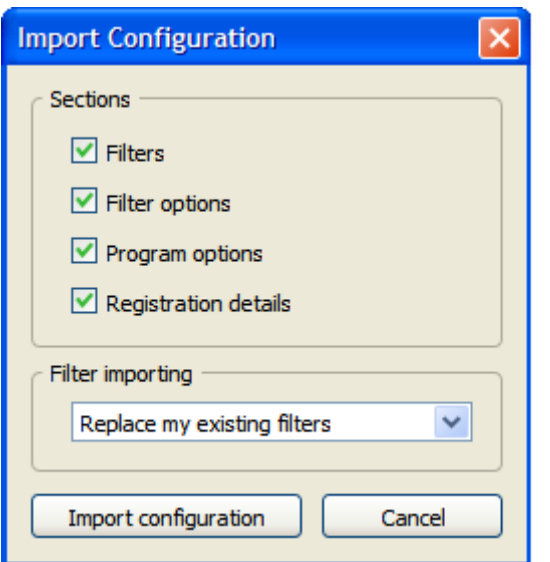

- When the user clicks the "Import configuration" button on the "Program Options" section of the configuration window, the following will occur:
	- A "browse for file" dialog will be shown where the user can select a ".amc" configuration file.
	- The above window will then be shown. Any sections not present in the specified ".amc" file will have their checkbox above hidden. When the "Filters" checkbox is turned off the drop-down list will be disabled.
	- When the user clicks "Import configuration" the configuration will be imported, an "Import successful" message shown to the user and the configuration window will load the updated configuration.
- The drop-down list can choose between the following options:
	- Replace my existing filters (default)
	- Add to my existing filters
- The process is the same for the web interface, except the window above has a field at the top for the filename to import from, with a "Browse" button next to it (for HTTP upload).

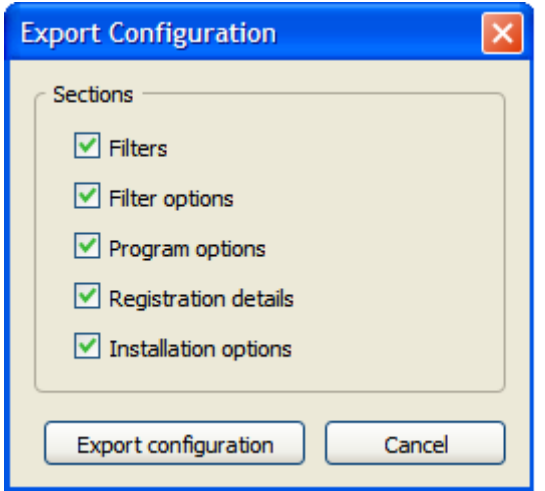

- When the user clicks the "Export configuration" button on the "Program Options" section of the configuration window, the following will occur:
	- The above window will be shown.
	- When the user clicks "Export configuration", a "Browse for target file" window will be shown where they can choose the location to save a ".amc" file to.
	- The user will be shown an "Export successful"message.
- The process is the same for the web interface, except after selecting which sections to export the user will simply be sent the .amc file which their browser will handle like a normal file download.
- Note that the above window has an additional option to the Import/Reset screens ("Installation options"), which can only be imported by the installer during automated installations.

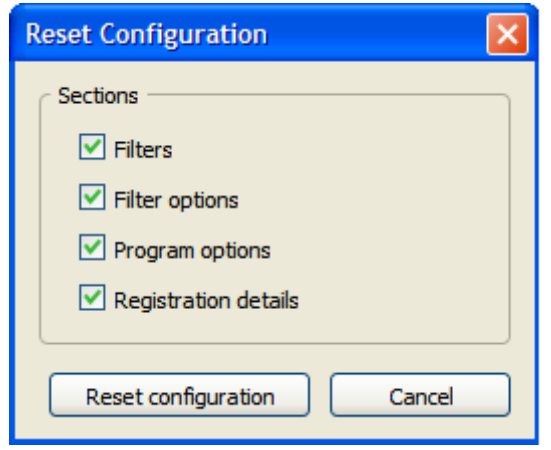

- When the user clicks the "Reset configuration" button on the "Program Options" section of the configuration window, the following will occur:
	- The above window will be shown.
	- When the user clicks "Reset configuration", the user will be shown a "Reset successful"message and the configuration window will be updated with the new configuration.

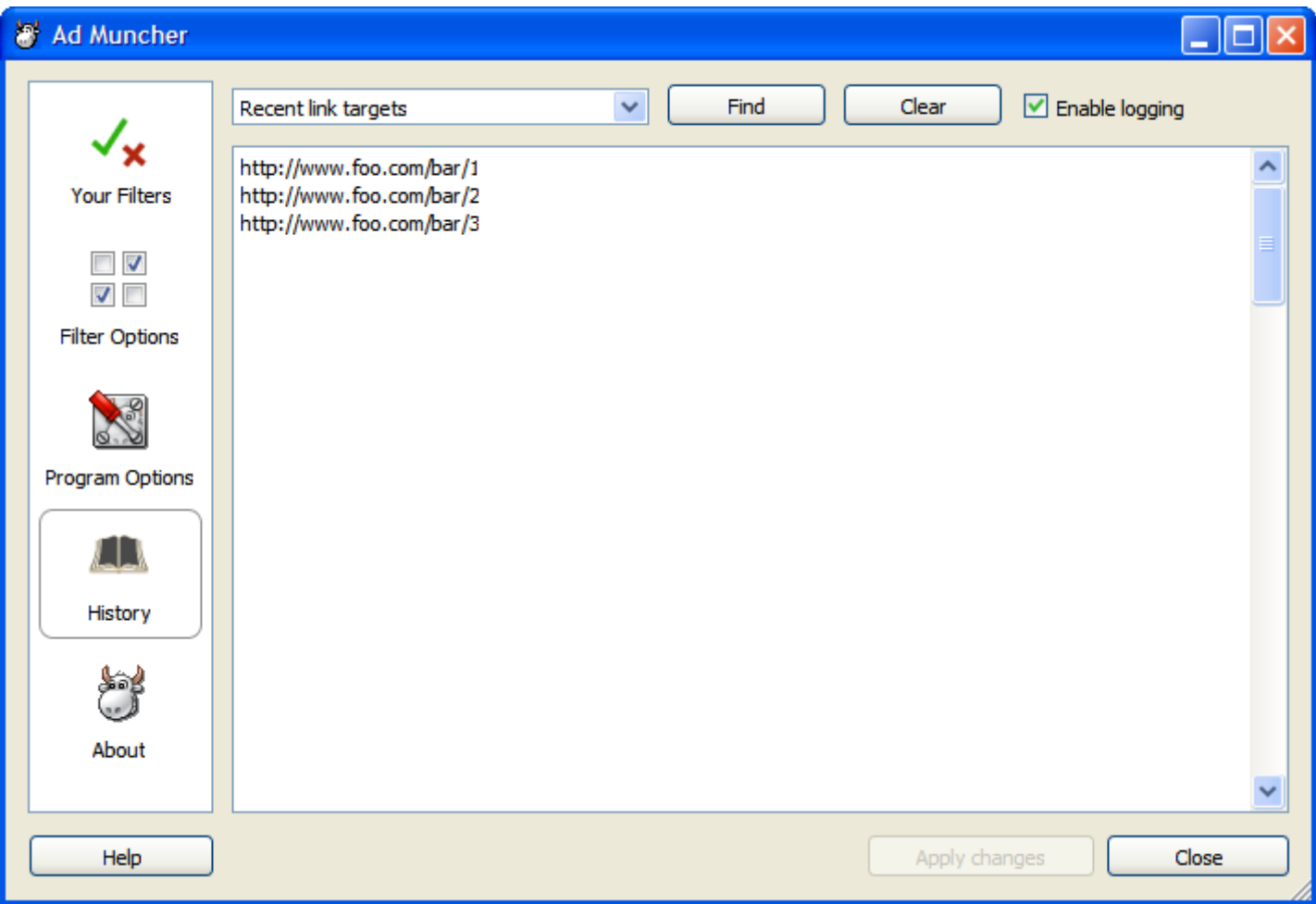

- This shows the new simplified "History" section.  $\bullet$
- IMPORTANT: This has now been renamed the "Logs" section, please ignore all references to "History" and use "Logs" instead (including in the screenshots).
- Note that there is now no "Options" button, instead:
	- The log size cannot be changed.
	- A far more efficient logging algorithm is available so we don't need the "Don't check for duplicates" option.
	- And the single "Enable logging" checkbox takes the place of the seperate "Freeze" and "Enable logging" checkboxes.
- One or more entries can be highlighted at once, and a right-click menu will be shown with the following options:  $\bullet$ 
	- Copy (copies allselected entries)
	- Copy all(copies all entries in this log)
	- $\circ$  Open URL(s) in browser (only shown when URLs are available in this particular log)

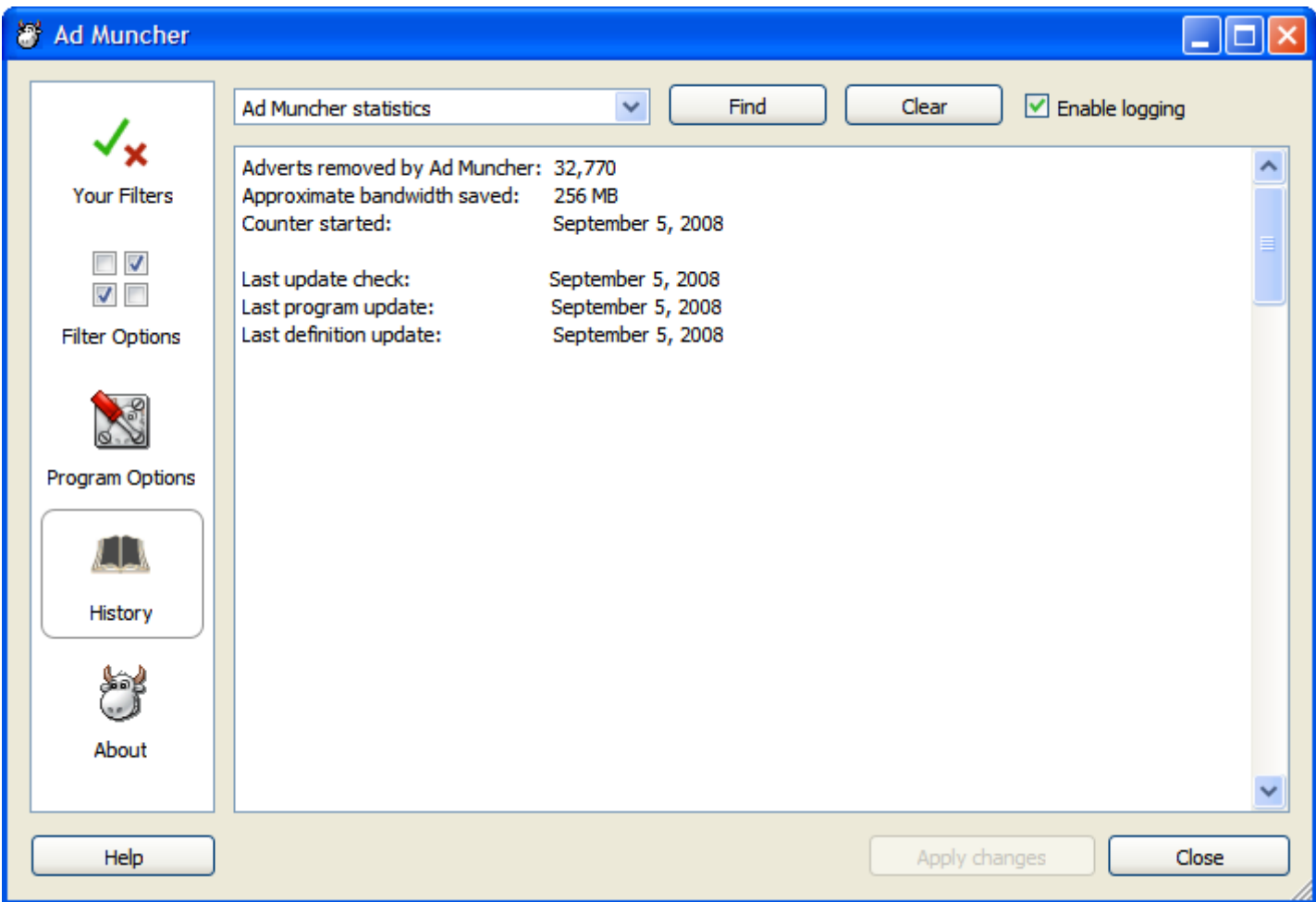

- This shows the history section showing Ad Muncher's statistics, which replaces the statistics formerly shown on the "About" tab, as well as the "Last updates" section of the "Updates" tab.
- More fields may be added to these statistics in future.

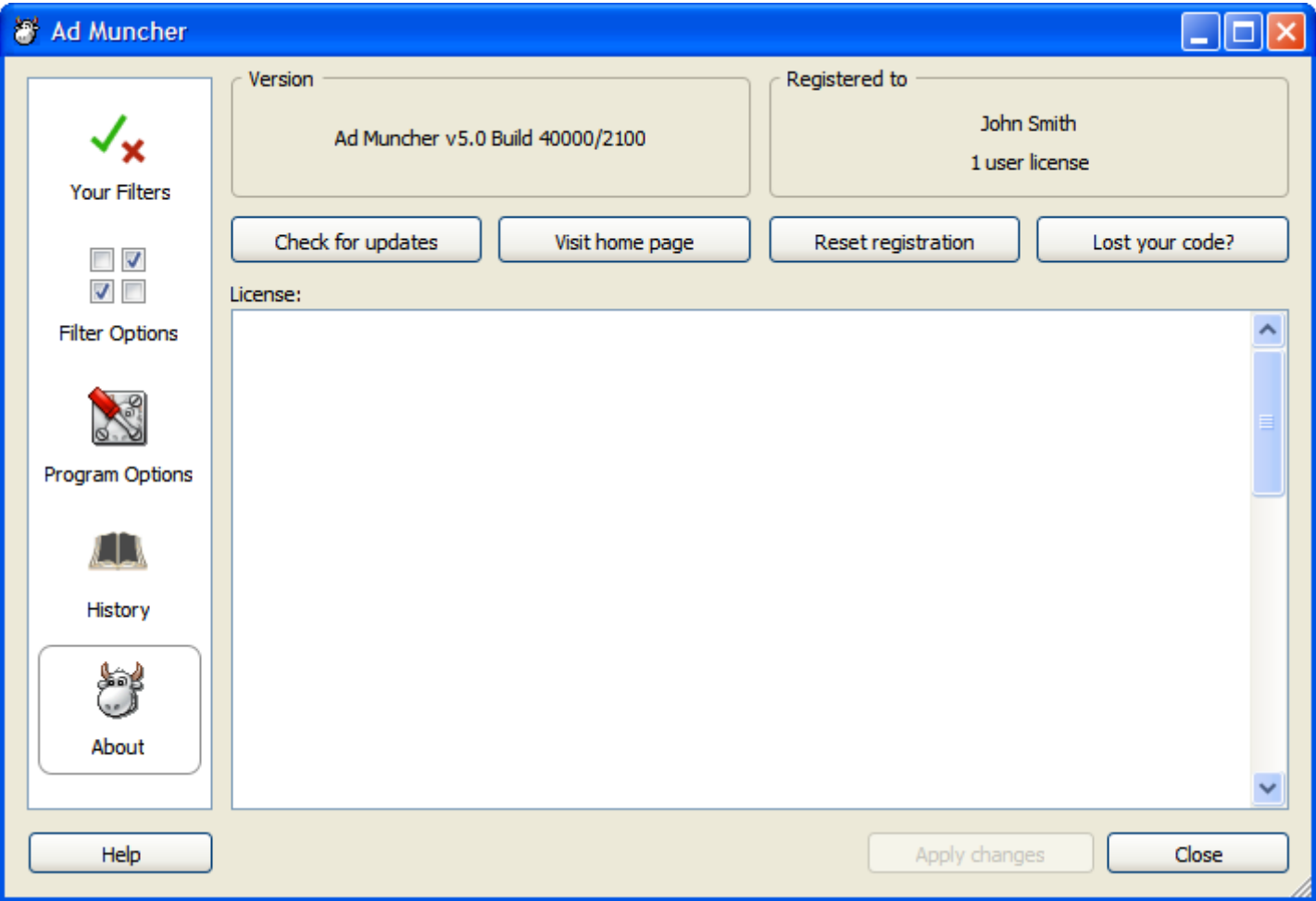

• The new "About" section.

Extra note: some of the above screenshots have an "Apply" button, and some have an "Apply changes" button. This is meant to be "Apply" in all cases.

Another extra note: All references to "javascript" should read "JavaScript", per the official capitalization standard.